# **Konfigurieren des Identitätsanbieters für den Cisco Identity Service zur Aktivierung von SSO**

## **Inhalt**

Einleitung Voraussetzungen Anforderungen Verwendete Komponenten Hintergrundinformationen Überblick über SSO Konfigurationsübersicht Konfigurieren Authentifizierungstypen Aufbau einer Vertrauensbeziehung ADFS 2.0 ADFS 3.0 Signierte SAML-Assertionen für die Vertrauensstellung der vertrauenden Seite (Cisco IDs) aktivieren Konfiguration mehrerer Domänen für Federated ADFS Federated ADFS-Konfiguration Primäre ADFS-Konfiguration Automatischer ADFS-Zertifikatrollover Kerberos-Authentifizierung (integrierte Windows-Authentifizierung) Konfiguration für Microsoft Internet Explorer für IWA-Support Erforderliche Konfiguration für Mozilla Firefox für IWA-Support Konfiguration erforderlich für Google Chrome zur IWA-Unterstützung Weitere Konfiguration für SSO Überprüfung Fehlerbehebung UCCX SSO-Umgehungs-/Wiederherstellungs-URLs SSO deaktivieren **Screenshots** CCX-Administration - Nicht\_SSO CCX-Administration - SSO aktiviert Finesse-Anmeldung - Nicht-SSO Finesse-Anmeldung - SSO aktiviert CUIC - Nicht\_SSO CUIC - SSO aktiviert

## **Einleitung**

In diesem Dokument wird die Konfiguration des Identity Providers (IdP) für Cisco Identity Service (IdS) zur Aktivierung von Single Sign On (SSO) beschrieben.

## **Voraussetzungen**

## **Anforderungen**

Cisco empfiehlt, dass Sie über Kenntnisse in folgenden Bereichen verfügen:

- Cisco Unified Contact Center Express (UCCX) Version 11.5 bzw. Cisco Unified Contact Center Enterprise Version 11.5 bzw. Packaged Contact Center Enterprise (PCCE) Version 11.5
- Microsoft Active Directory AD auf Windows Server installiert
- Active Directory Federation Service (ADFS) Version 2.0/3.0

**Hinweis**: In den Screenshots und Beispielen wird in diesem Dokument auf UCCX verwiesen. Die Konfiguration ist jedoch in Bezug auf die Cisco IdS (UCCX/UCCE/PCCE) und die IdP ähnlich.

### **Verwendete Komponenten**

Dieses Dokument ist nicht auf bestimmte Software- und Hardware-Versionen beschränkt.

Die Informationen in diesem Dokument beziehen sich auf Geräte in einer speziell eingerichteten Testumgebung. Alle Geräte, die in diesem Dokument benutzt wurden, begannen mit einer gelöschten (Nichterfüllungs) Konfiguration. Wenn Ihr Netzwerk in Betrieb ist, stellen Sie sicher, dass Sie die möglichen Auswirkungen aller Befehle kennen.

## **Hintergrundinformationen**

### **Cisco IDs-Bereitstellungsmodelle**

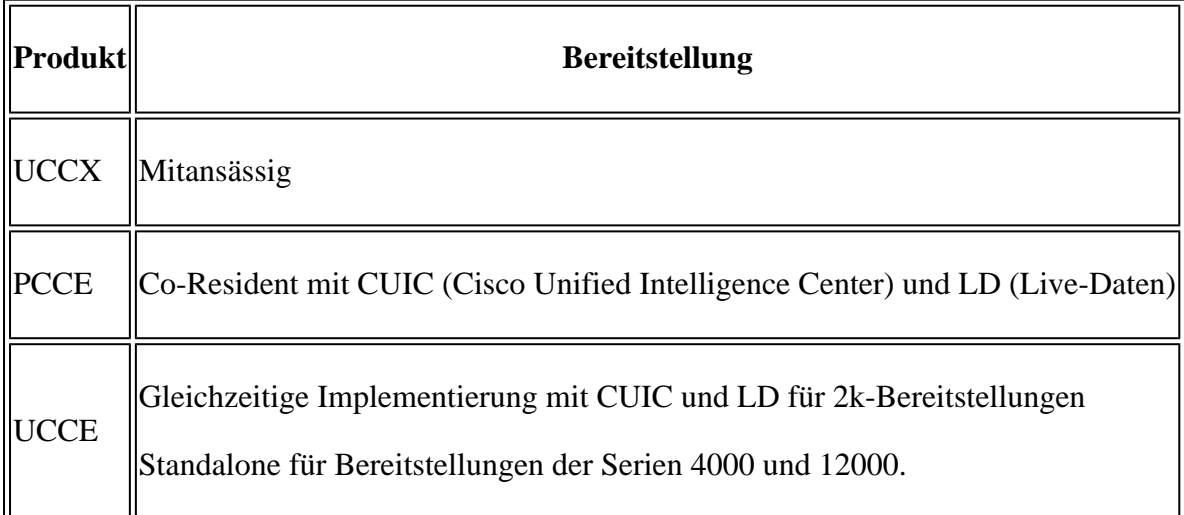

## **Überblick über SSO**

Cisco bietet zahlreiche Services in unterschiedlichen Formen an. Als Endbenutzer sollten Sie sich nur einmal anmelden, um Zugriff auf alle Cisco Services zu erhalten. Wenn Sie Kontakte aus einer der Anwendungen und Geräte von Cisco suchen und verwalten möchten, nutzen Sie alle möglichen Quellen (Firmenverzeichnis, Outlook, mobile Kontakte, Facebook, LinkedIn, Verlauf), und lassen Sie sie auf eine standardisierte und konsistente Weise darstellen, die die erforderlichen Informationen liefert, um ihre Verfügbarkeit zu kennen und um die besten Kontaktmöglichkeiten zu erhalten.

SSO mit SAML (Security Assertion Markup Language) erfüllt diese Anforderung. SAML/SSO bietet Benutzern die Möglichkeit, sich über eine gemeinsame Konto- und Autorisierungsidentität, die IdP, bei mehreren Geräten und Services anzumelden. Die SSO-Funktion ist ab UCCX/UCCE/PCCE 11.5 verfügbar.

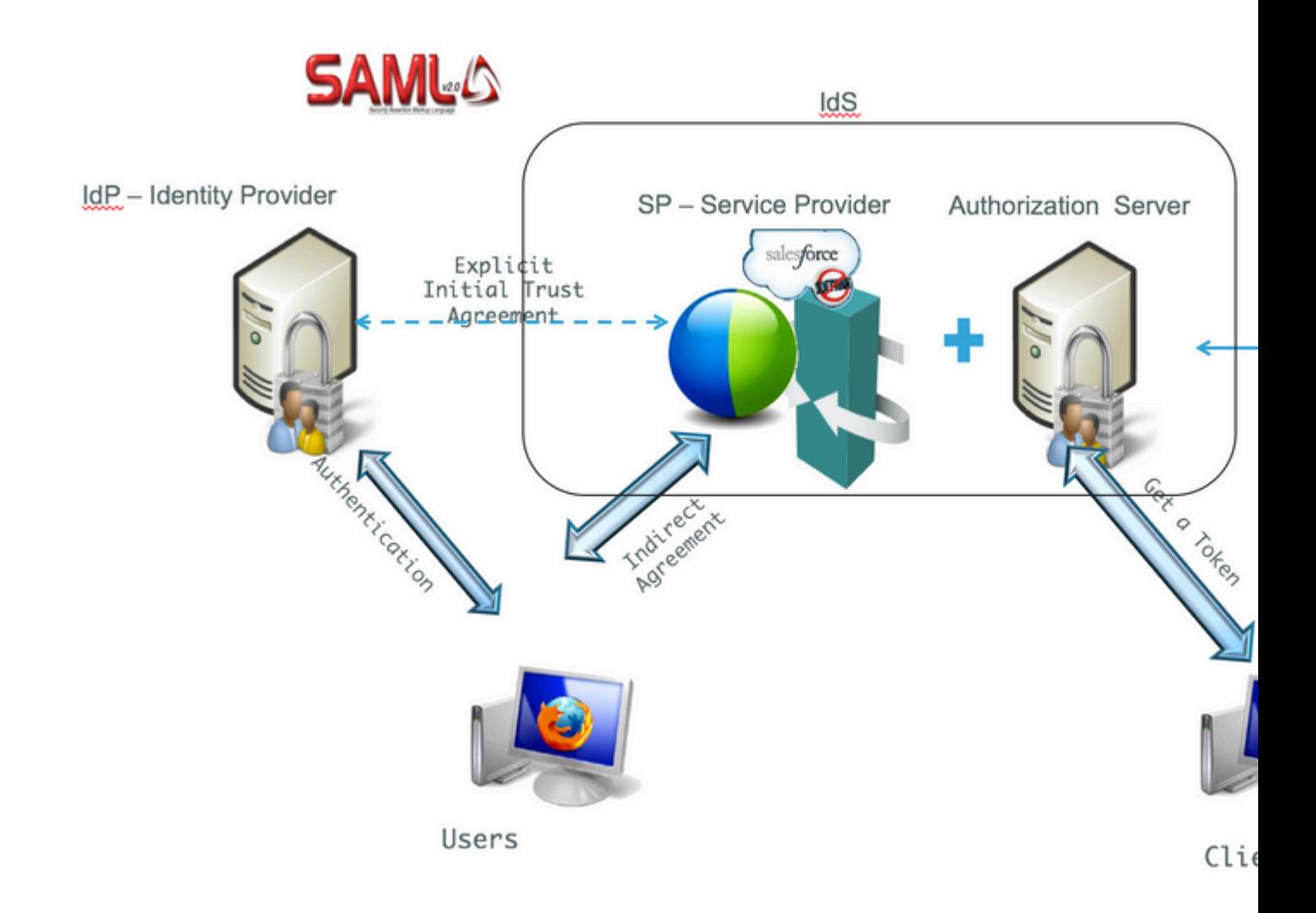

**Konfigurationsübersicht**

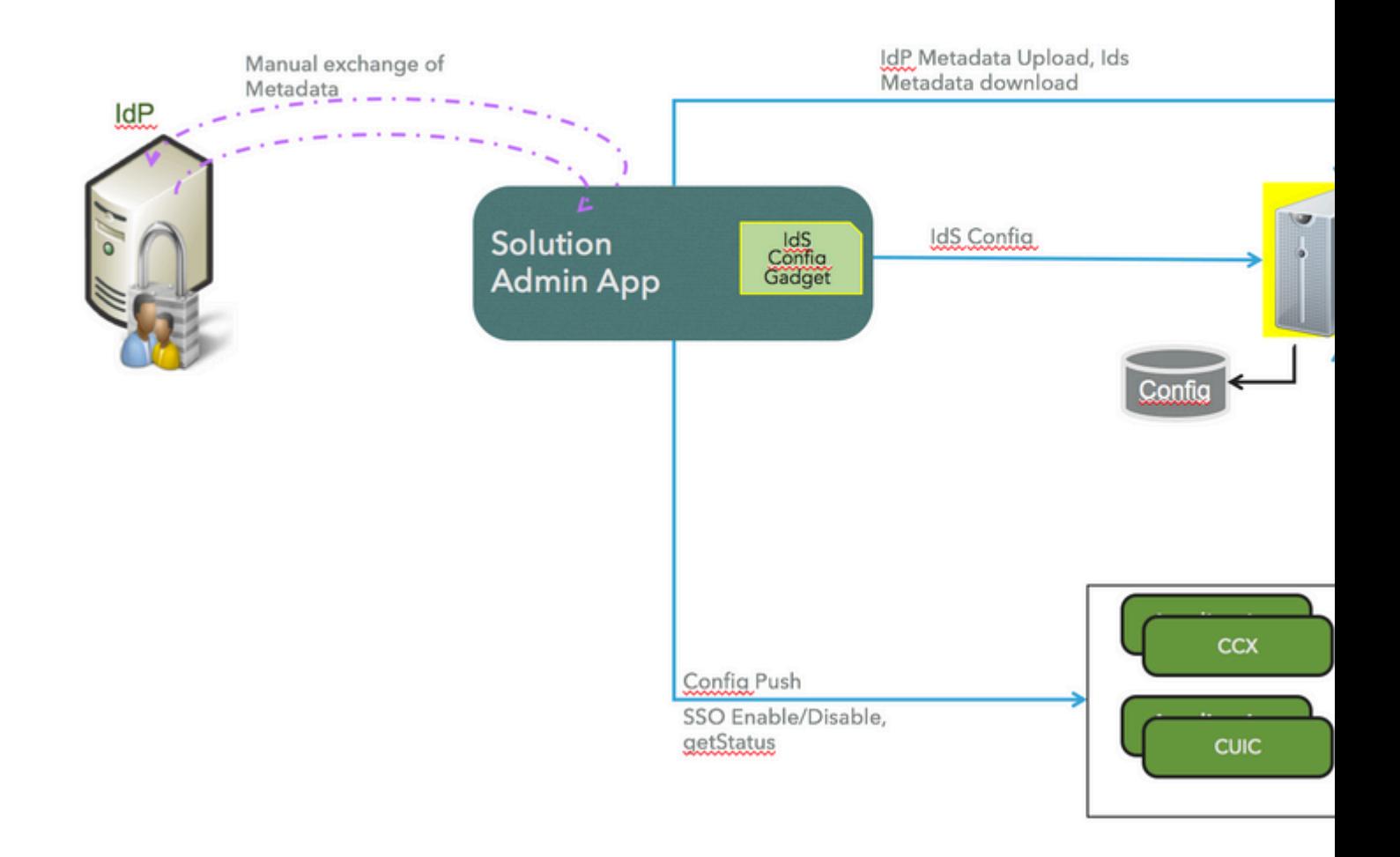

## **Konfigurieren**

### **Authentifizierungstypen**

Cisco IdS unterstützt nur die formularbasierte Authentifizierung von IdPs.

In den folgenden MSDN-Artikeln erfahren Sie, wie Sie die Formularauthentifizierung in ADFS aktivieren.

- Informationen zu ADFS 2.0 finden Sie in diesem Microsoft TechNet-Artikel: [http://social.technet.microsoft.com/wiki/contents/articles/1600.ad-fs-2-0-how-to-change-the-local](http://social.technet.microsoft.com/wiki/contents/articles/1600.ad-fs-2-0-how-to-change-the-local-authentication-type.aspx)[authentication-type.aspx](http://social.technet.microsoft.com/wiki/contents/articles/1600.ad-fs-2-0-how-to-change-the-local-authentication-type.aspx)
- Informationen zu ADFS 3.0 finden Sie in diesem Microsoft TechNet-Artikel: [https://learn.microsoft.com/en-us/archive/blogs/josrod/enabled-forms-based-authentication-in-adfs-3-](https://blogs.msdn.microsoft.com/josrod/2014/10/15/enabled-forms-based-authentication-in-adfs-3-0/) [0](https://blogs.msdn.microsoft.com/josrod/2014/10/15/enabled-forms-based-authentication-in-adfs-3-0/)

**Hinweis**: Cisco IdS 11.6 und höher unterstützt die formularbasierte und Kerberos-Authentifizierung. Damit die Kerberos-Authentifizierung funktioniert, müssen Sie die formularbasierte Authentifizierung deaktivieren.

## **Aufbau einer Vertrauensbeziehung**

Führen Sie zum Onboarding und zur Ermöglichung der Verwendung von Cisco IdS für SSO durch

Anwendungen den Metadatenaustausch zwischen IdS und IdP durch.

- SAML SP-Metadatendatei herunterladen sp.xml.
- Von Settings, navigieren Sie zu IdS Trust auf der Seite "IDs Management".

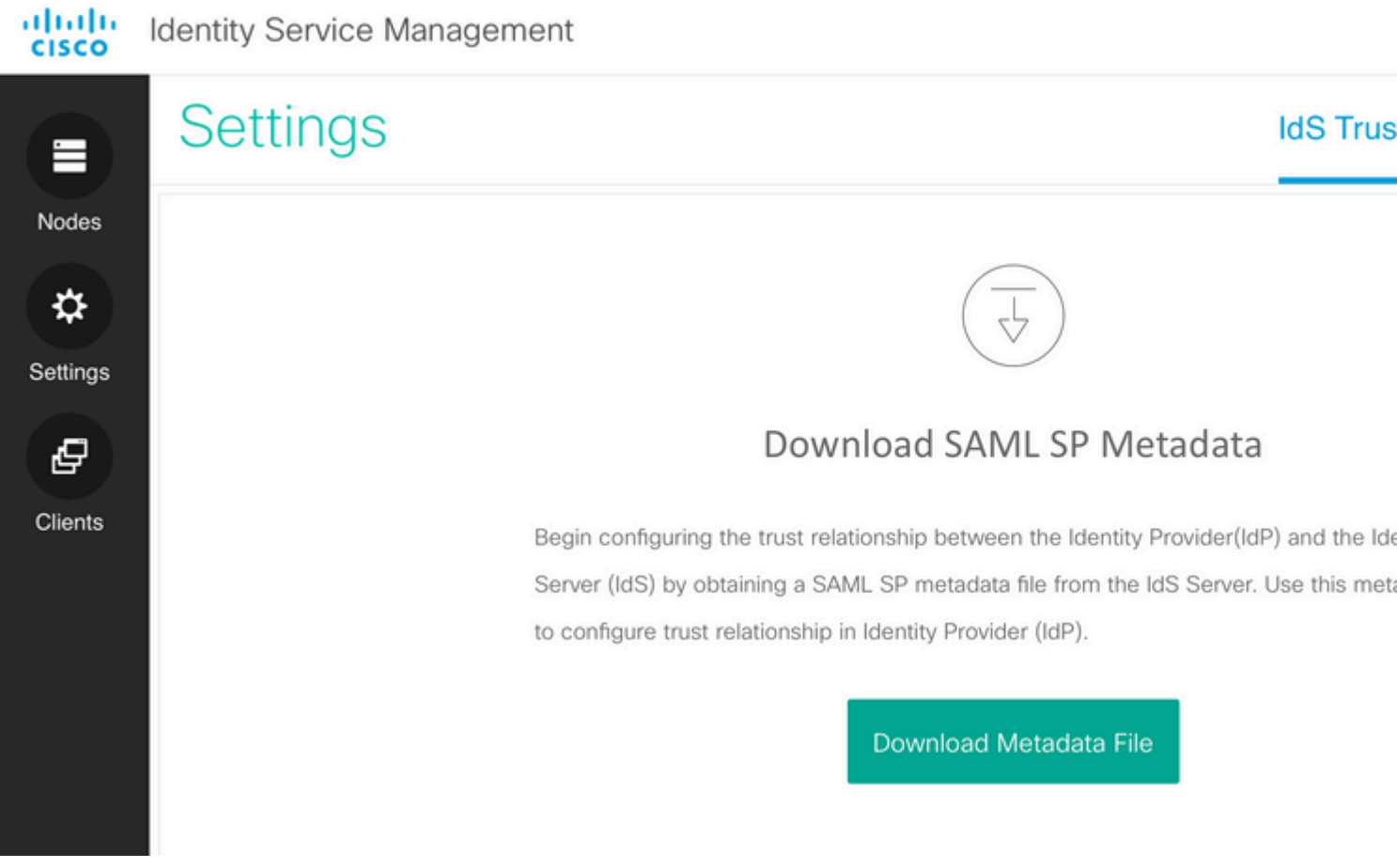

- Laden Sie die IdP-Metadatendatei von der IdP von der URL herunter: [https://<ADFSServer>/federationmetadata/2007-06/federationmetadata.xml](https://%3CaDFSServer%3E/federationmetadata/2007-06/federationmetadata.xml)
- Laden Sie auf der IDs-Verwaltungsseite die IdP-Metadatendatei hoch, die im vorherigen Schritt •heruntergeladen wurde.

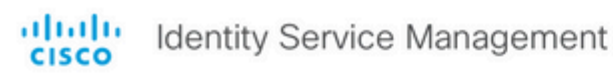

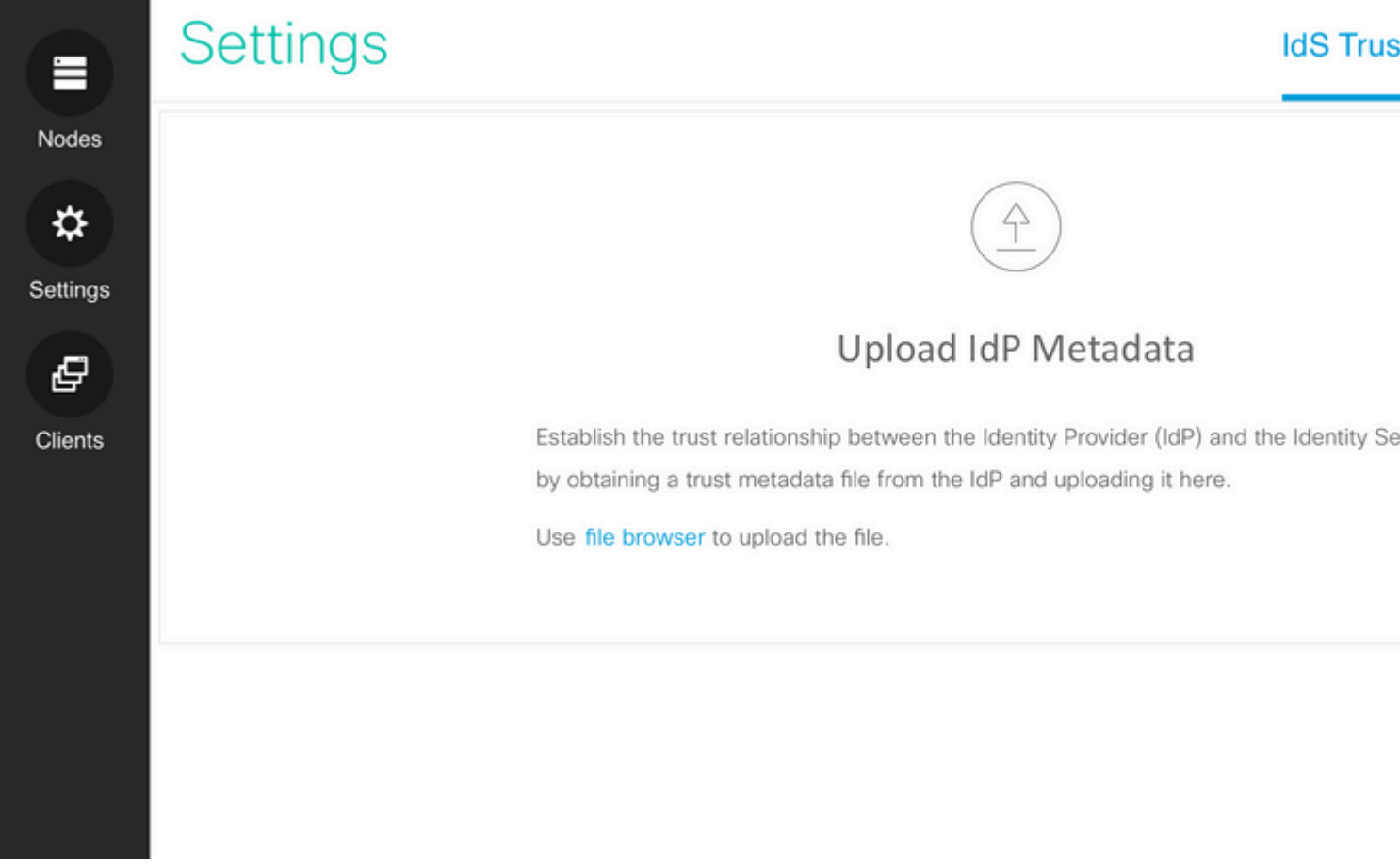

Mit diesem Verfahren werden die IDs-Metadaten hochgeladen und Anspruchsregeln hinzugefügt. Dies ist für ADFS 2.0 und 3.0 geplant.

### **ADFS 2.0**

Schritt 1: Navigieren Sie im ADFS-Server zu Start > All Programs > Administrative Tools > ADFS 2.0 Management, wie in der Abbildung dargestellt:

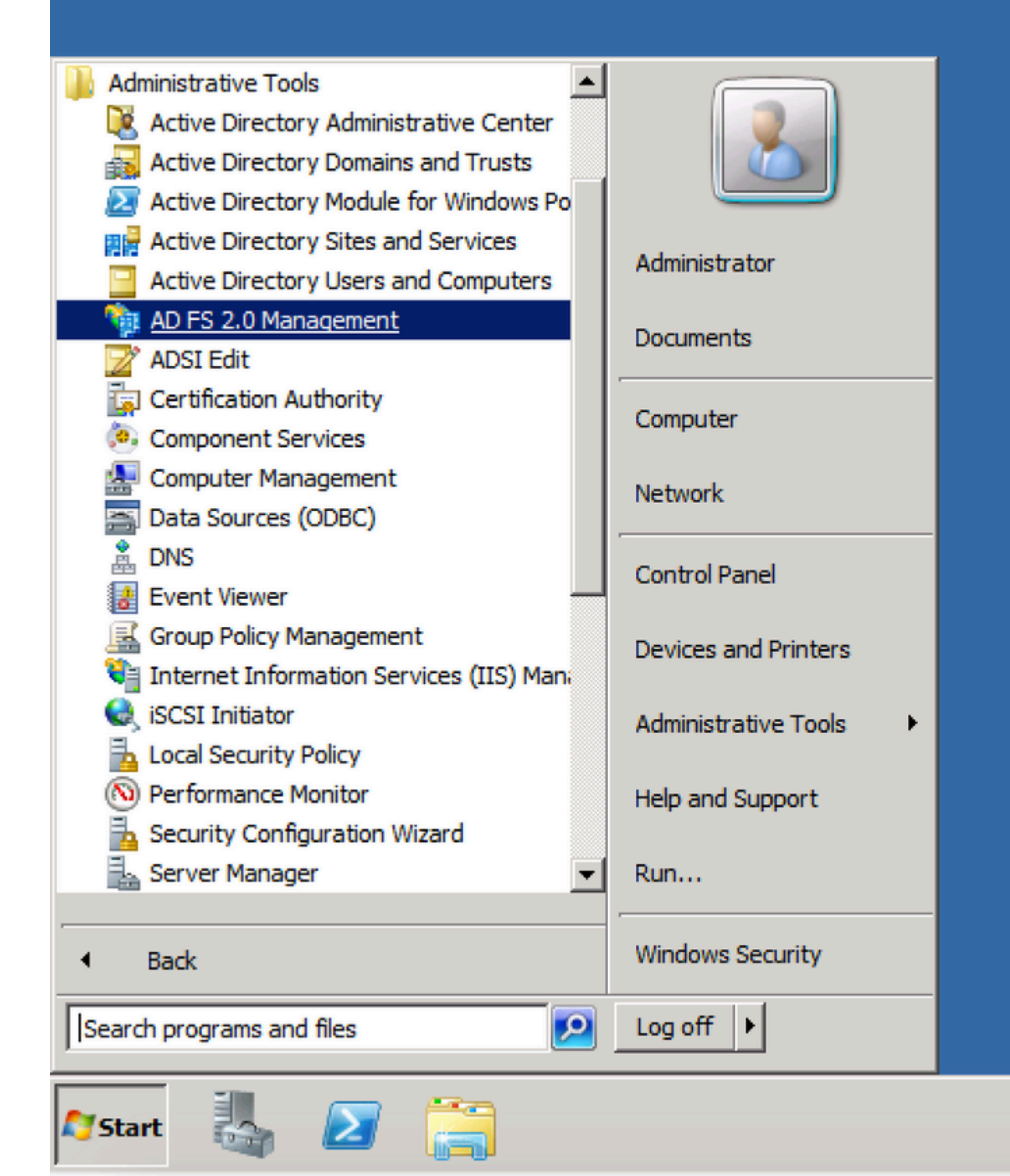

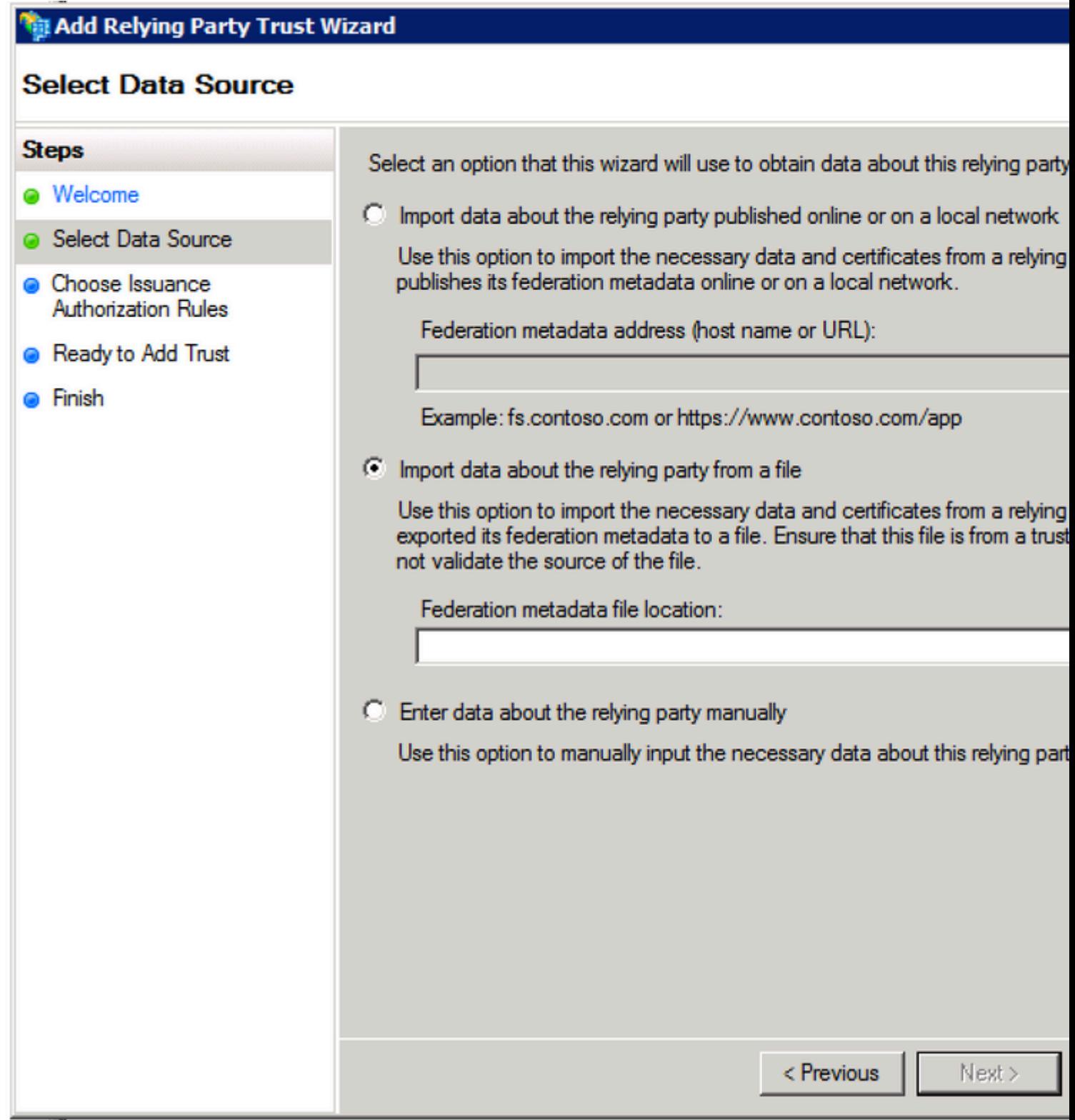

 $\mathbb T$ 

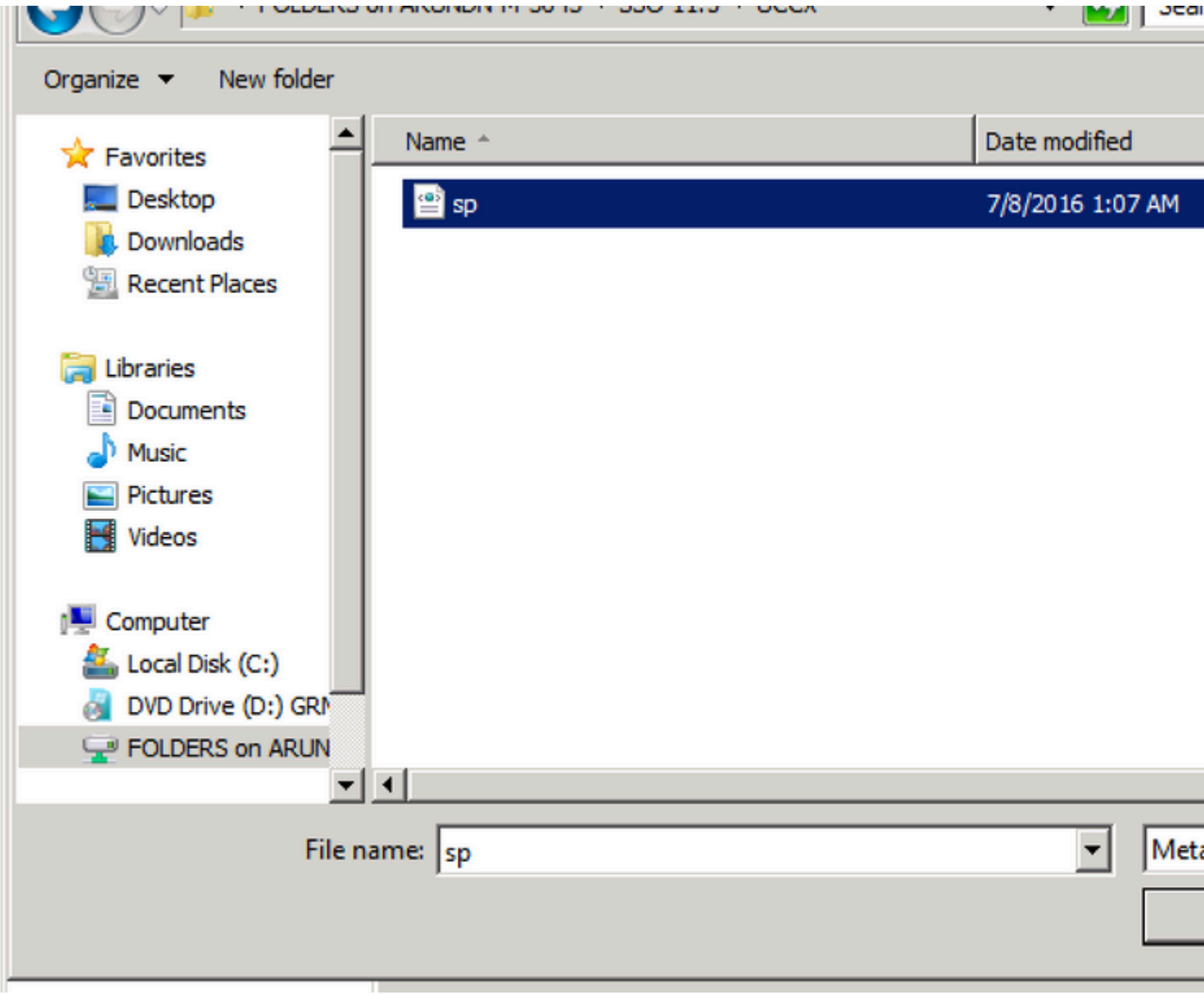

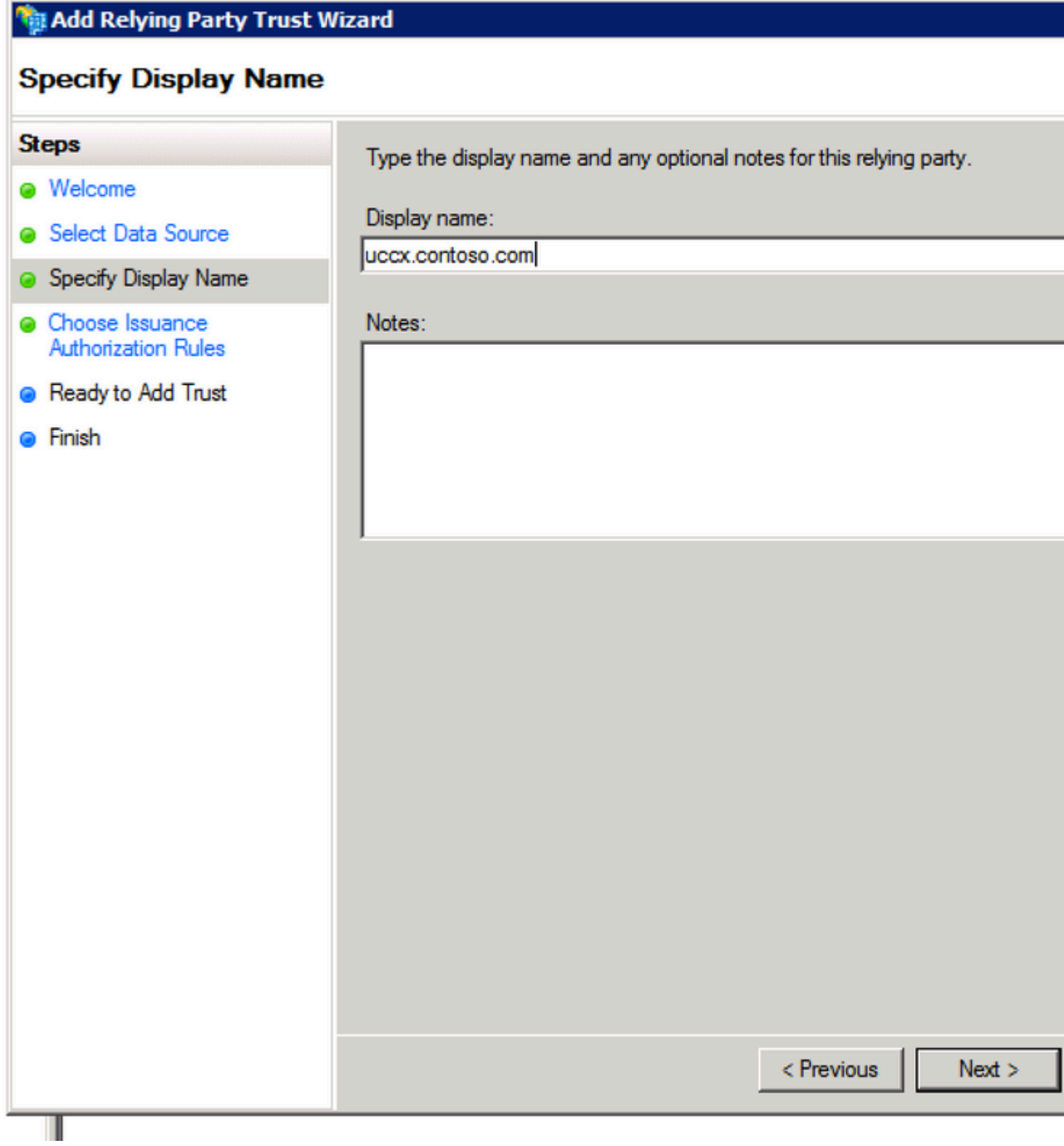

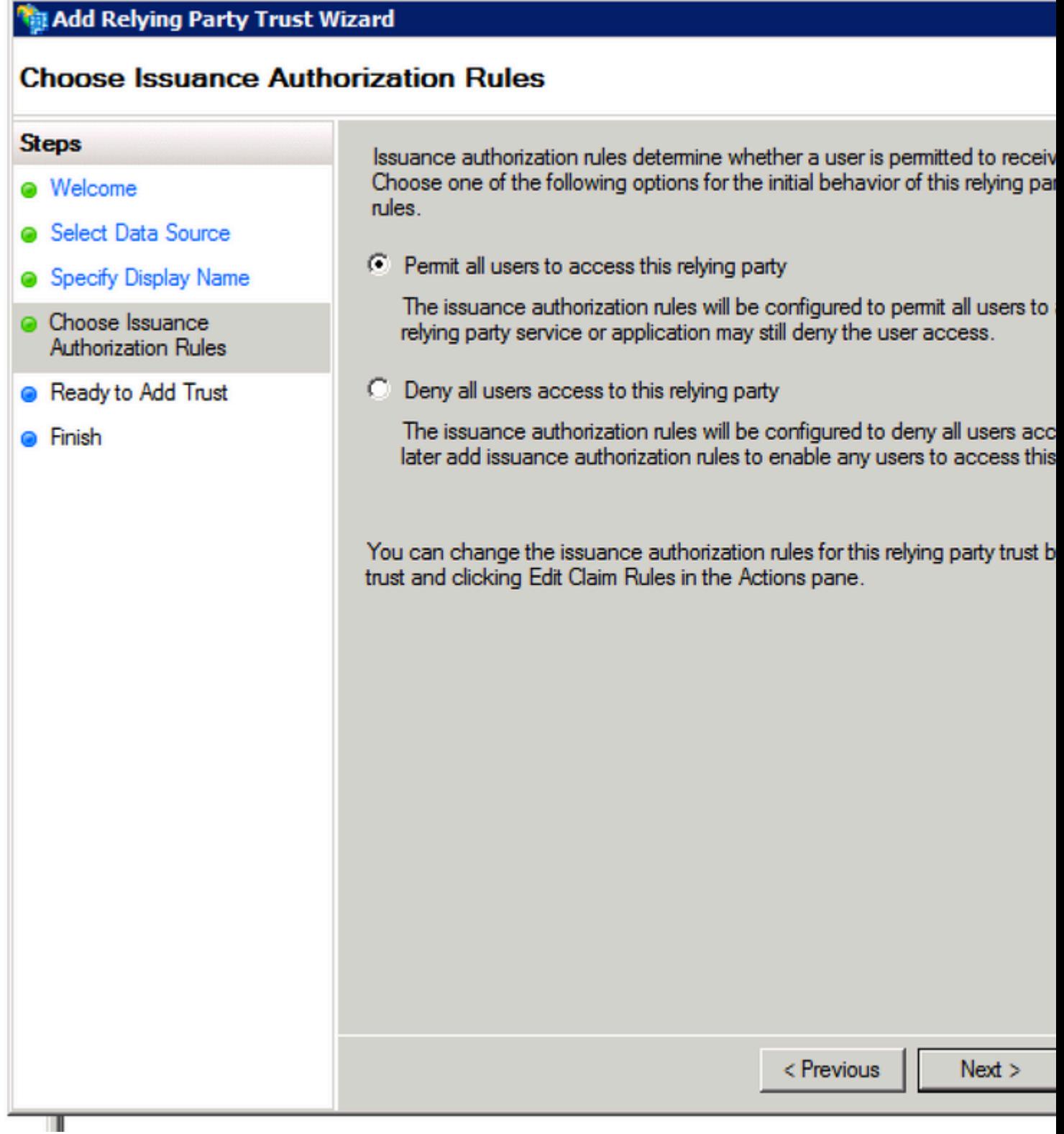

Schritt 4: Vollständige Einrichtung des Vertrauens der vertrauenden Seite.

qщ.

### **Finish**

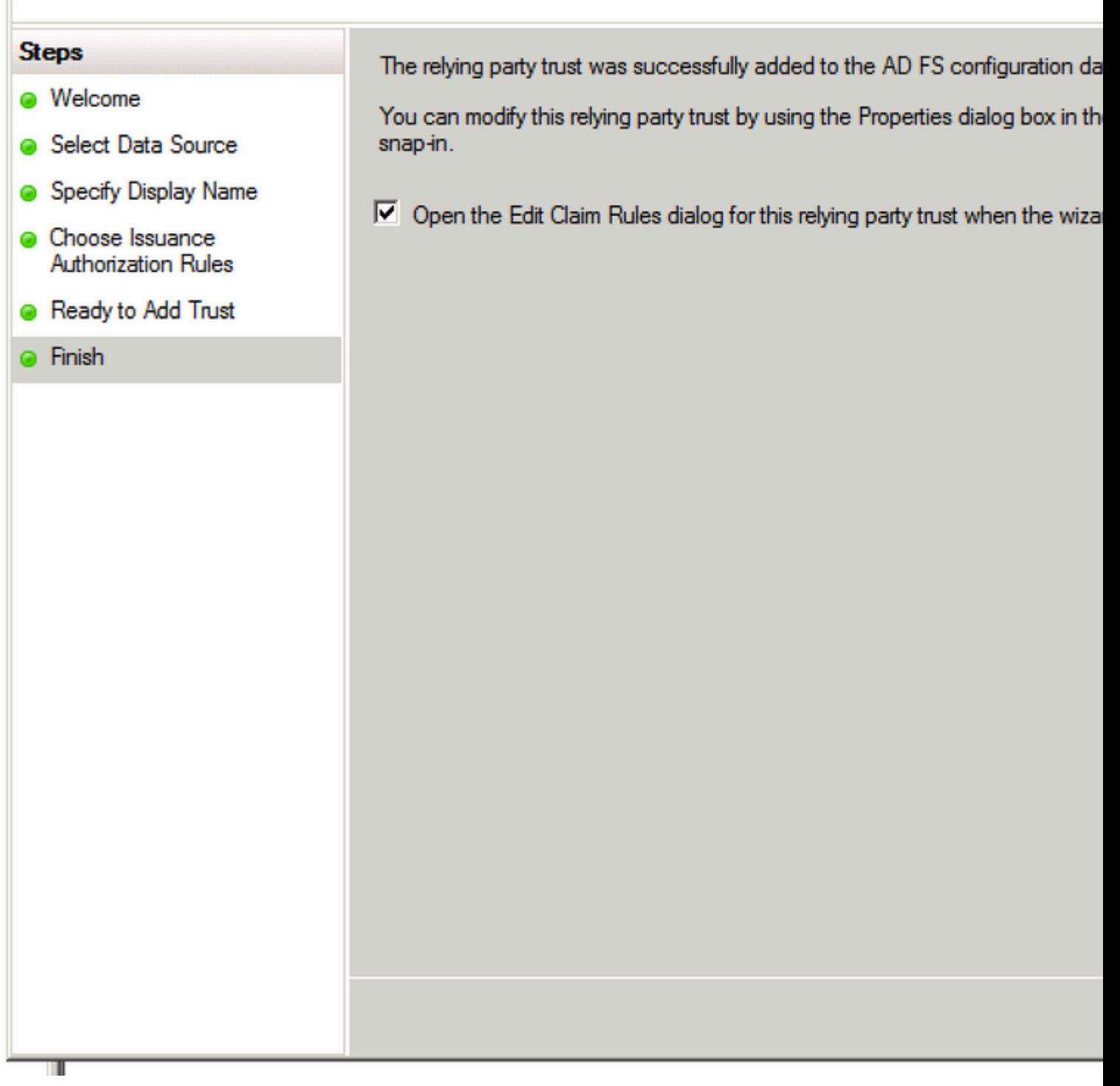

Schritt 5: Wählen Sie in den Eigenschaften von Relying Party Trust die Option Identifier aus.

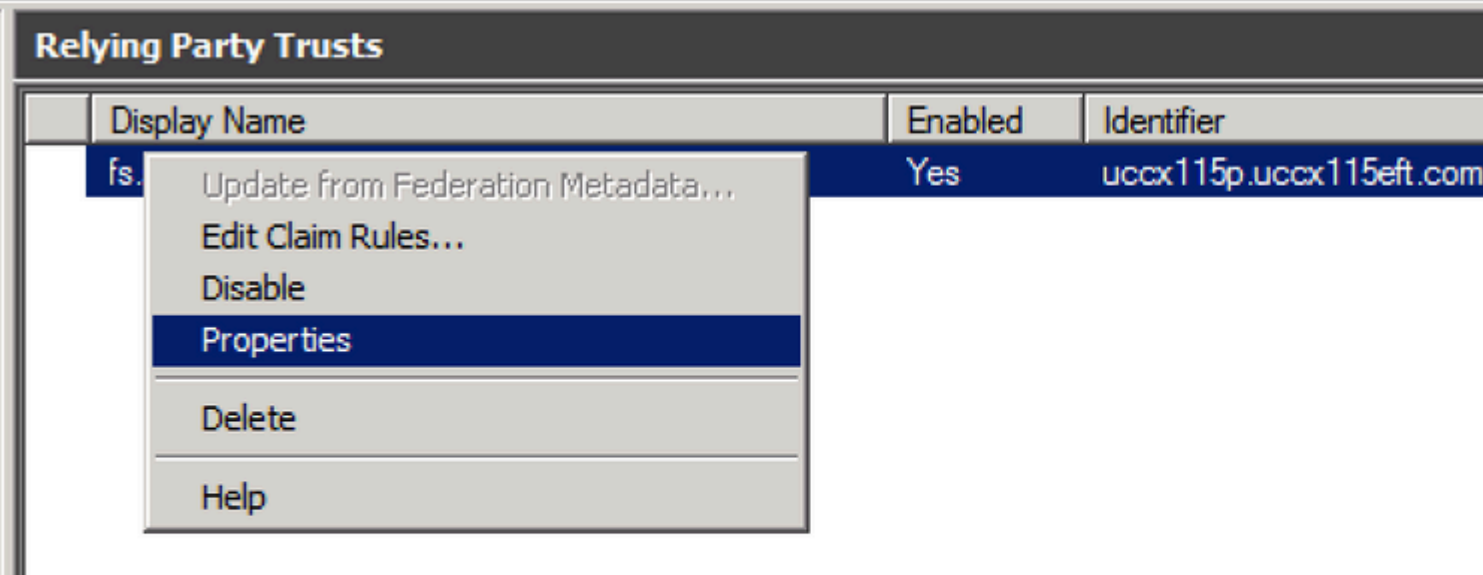

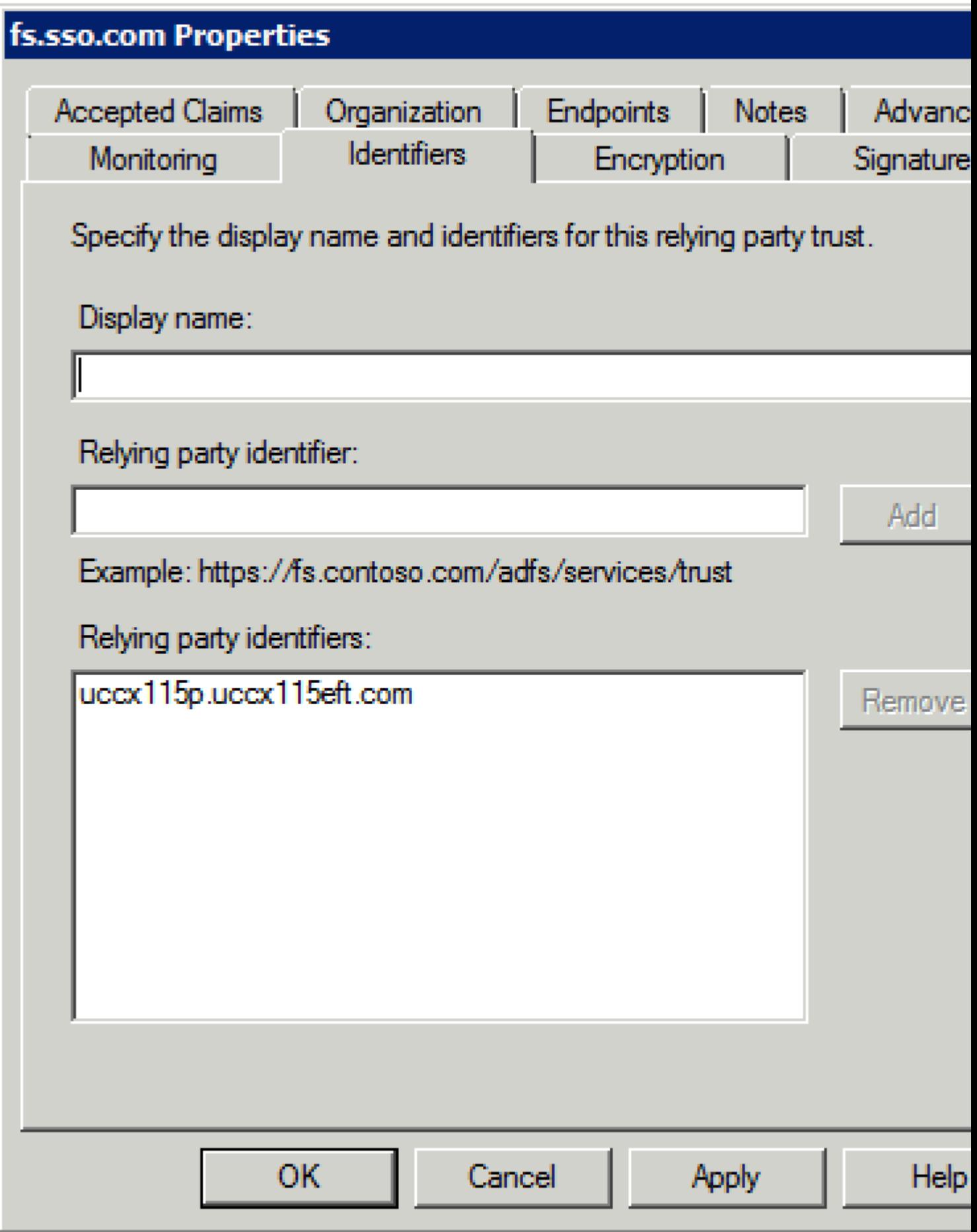

Schritt 6: Legen Sie den Bezeichner als vollqualifizierten Hostnamen des Cisco Identity Server fest, von

dem sp.xml heruntergeladen wird.

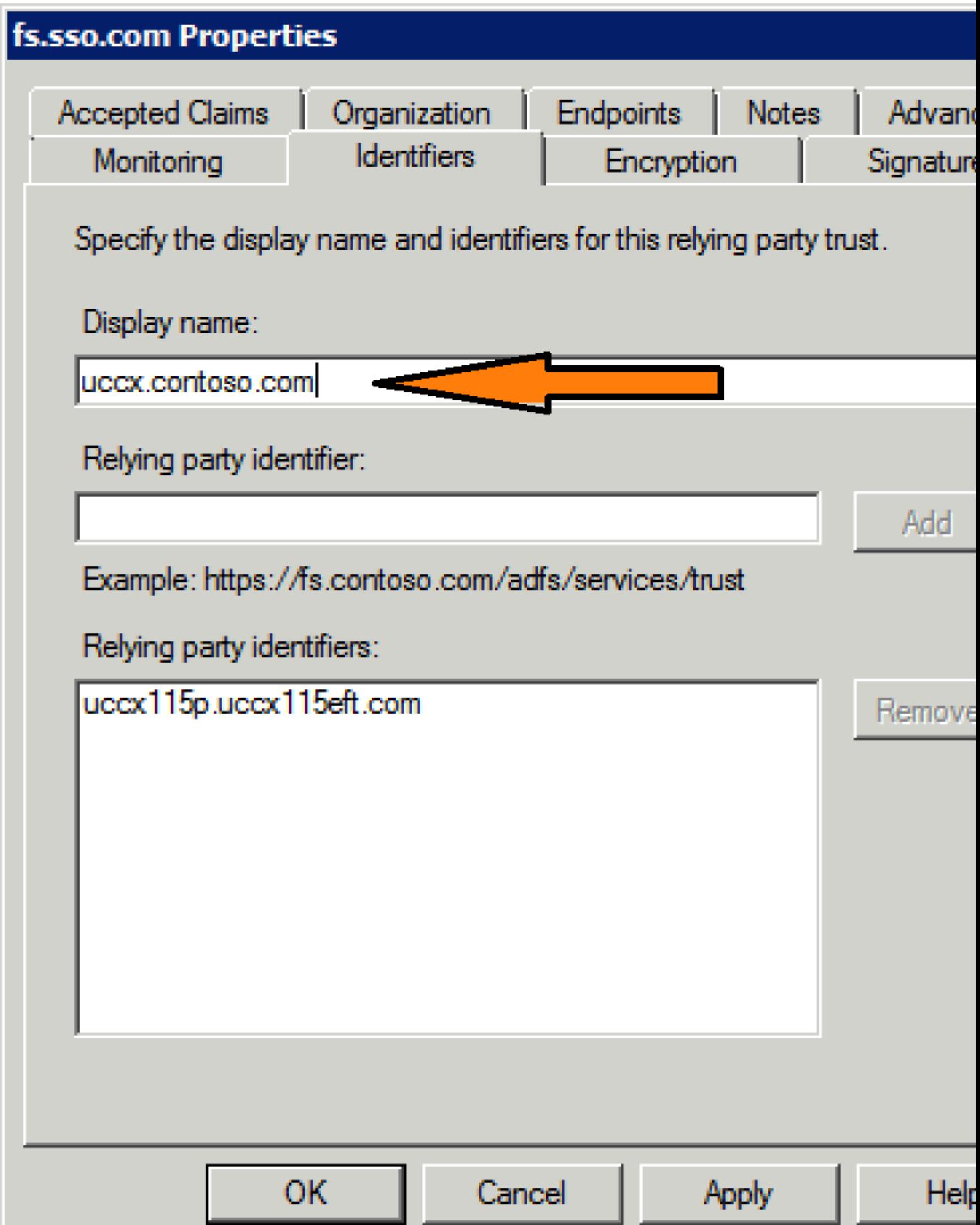

Schritt 7. Klicken Sie mit der rechten Maustaste auf die Vertrauensstellung der vertrauenden Partei, und klicken Sie dann auf Edit Claim Rules.

Sie müssen zwei Anspruchsregeln hinzufügen. Die eine ist, wenn die LDAP-Attribute (Lightweight Directory Access Protocol) zugeordnet werden, während die zweite über benutzerdefinierte Anspruchsregeln erfolgt.

uid - Dieses Attribut wird für die Anwendungen benötigt, um den authentifizierten Benutzer zu identifizieren.

user\_principale - Dieses Attribut wird von Cisco IdS benötigt, um den Bereich des authentifizierten Benutzers zu identifizieren.

Anspruchsregel 1:

Regel nach Namen hinzufügen NameID des Typs (die Werte des LDAP-Attributs als Ansprüche senden):

- Attributspeicher als Active Directory auswählen
- LDAP-Attribut zuordnen User-Principal-Name zu user\_principal (Kleinbuchstaben)
- Wählen Sie das LDAP-Attribut aus, das verwendet werden soll als userId für Anwendungsbenutzer, um sich anzumelden und sie uid (Kleinbuchstaben)

Konfigurationsbeispiel in SamAccountName ist als Benutzer-ID zu verwenden:

- Zuordnen des LDAP-Attributs SamAccountName zu uid.
- Zuordnen des LDAP-Attributs User-Principal-Name zu user\_principal.

Beispielkonfiguration bei UPN als Benutzer-ID:

- Zuordnen des LDAP-Attributs User-Principal-Name zu uid.
- Zuordnen des LDAP-Attributs User-Principal-Name zu user principal.

Konfigurationsbeispiel in PhoneNumber als Benutzer-ID:

- Ordnen Sie das LDAP-Attribut **telephoneNumber** zu uid .
- Zuordnen des LDAP-Attributs User-Principal-Name zu user\_principal.

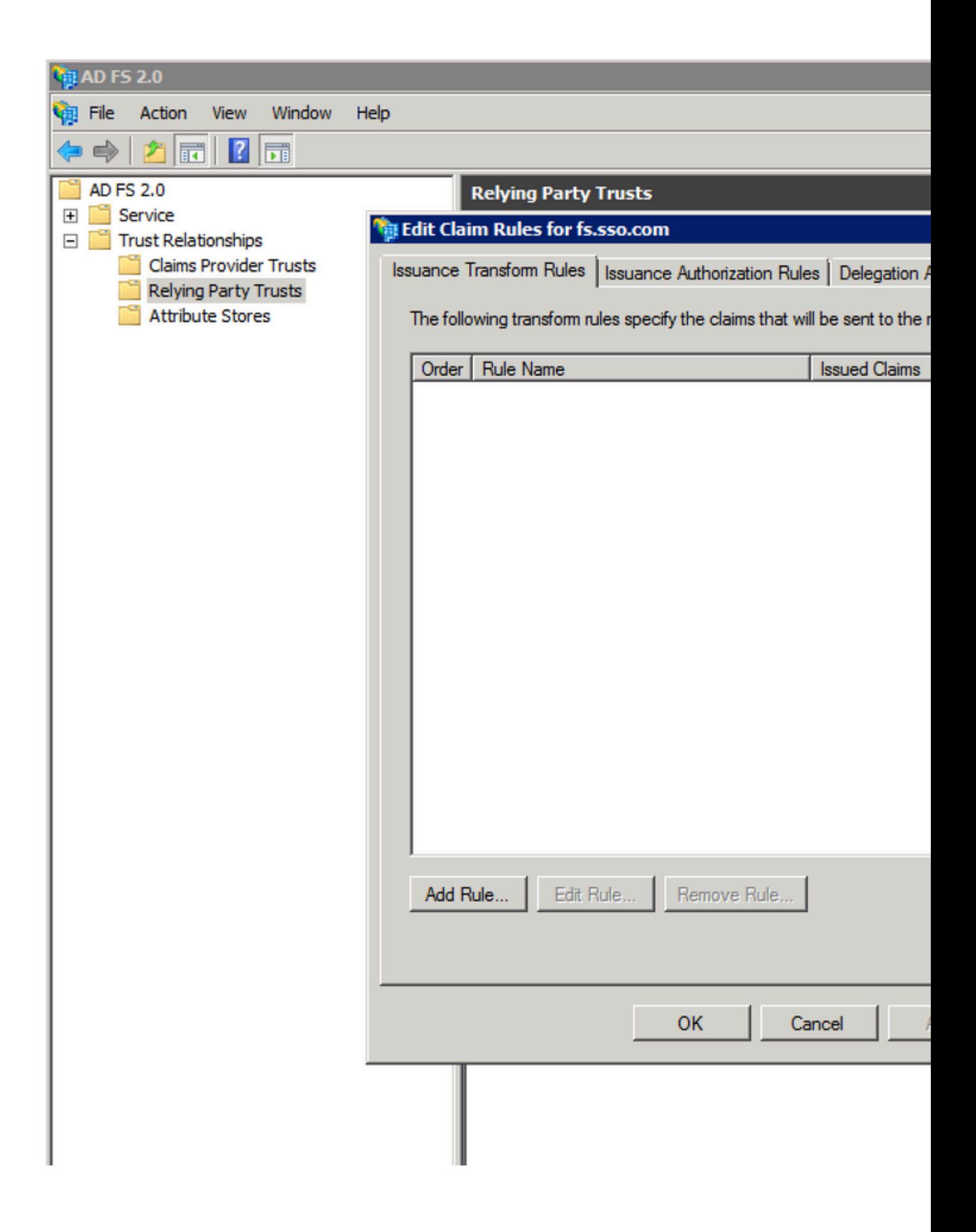

## Add Transform Claim Rule Wizard

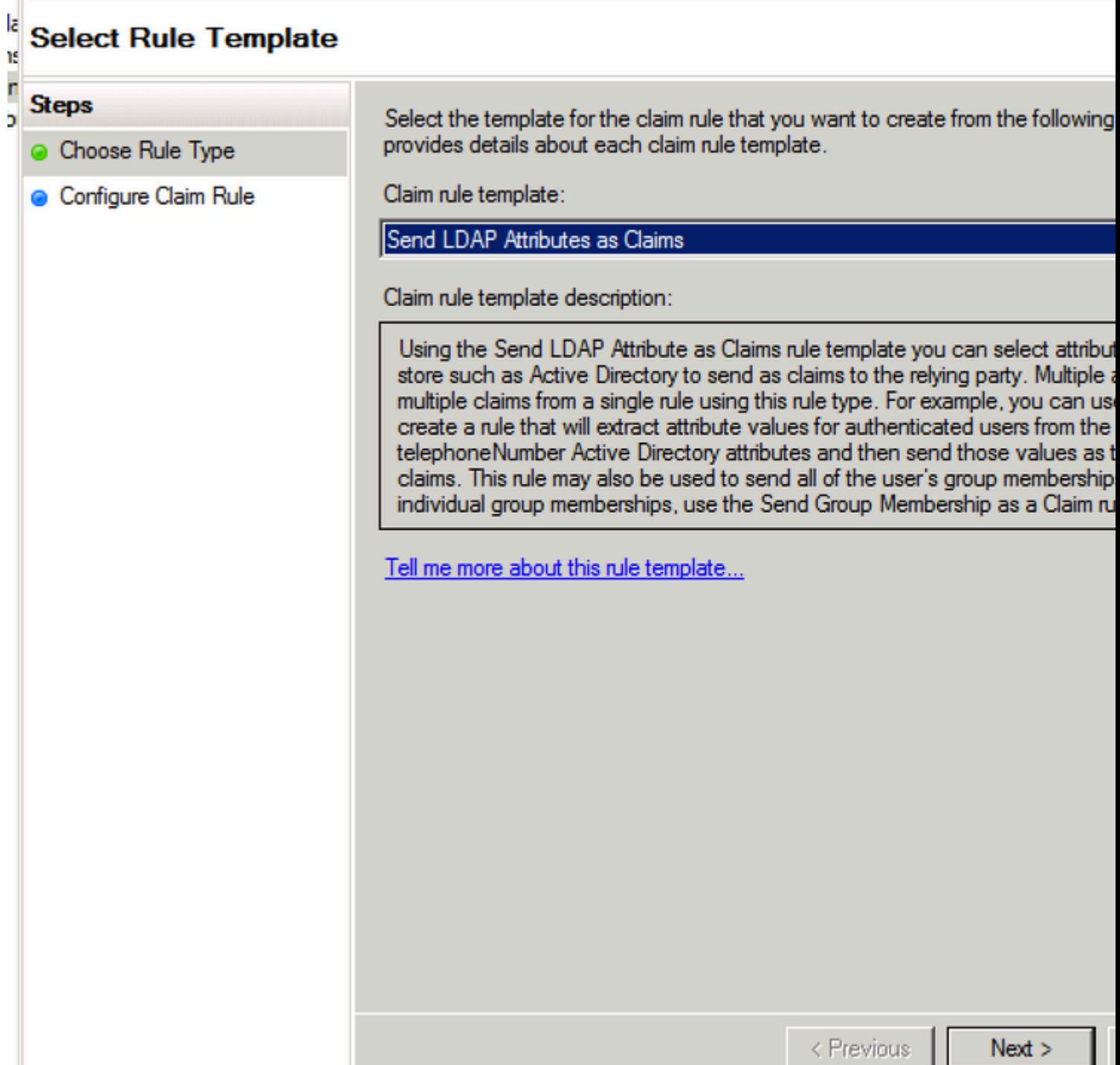

T

## Add Transform Claim Rule Wizard

## 1a ns

ÎП

Ь

# **Configure Rule**

## **Steps**

- **Choose Rule Type**
- Configure Claim Rule

You can configure this rule to send the which to extract LDAP attributes. Spec issued from the rule.

Claim rule name:

NameID

Rule template: Send LDAP Attributes a

Attribute store:

**Active Directory** 

Mapping of LDAP attributes to outgoin

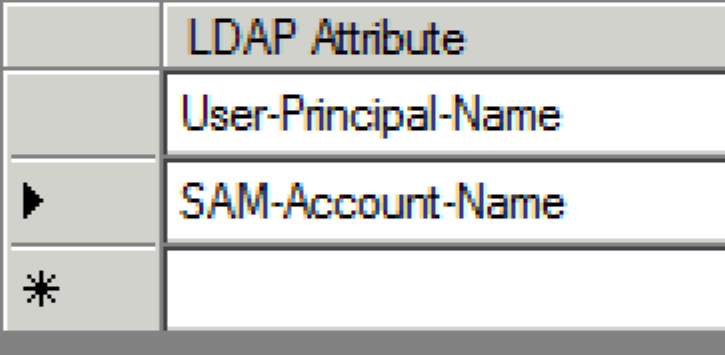

: Sie müssen sicherstellen, dass das für die Benutzer-ID bei der CUCM-LDAP-Synchronisierung konfigurierte LDAP-Attribut mit dem LDAP-Attribut für übereinstimmt. uid in der ADFS-Anspruchsregel NameID. Dies dient zum ordnungsgemäßen Funktionieren der CUIC- und Finesse-Anmeldung.

**Hinweis**: Dieses Dokument verweist auf Einschränkungen für den Namen der Anspruchsregel und zeigt Namen wie NameID, FQDN (Fully Qualified Domain Name) von UCCX usw. an. Obwohl benutzerdefinierte Felder und Namen in verschiedenen Abschnitten verwendet werden können, werden die Namen der Anspruchsregeln und die Anzeigenamen durchgehend als Standard beibehalten, um die Konsistenz und die Best Practices in der Namenskonvention zu wahren.

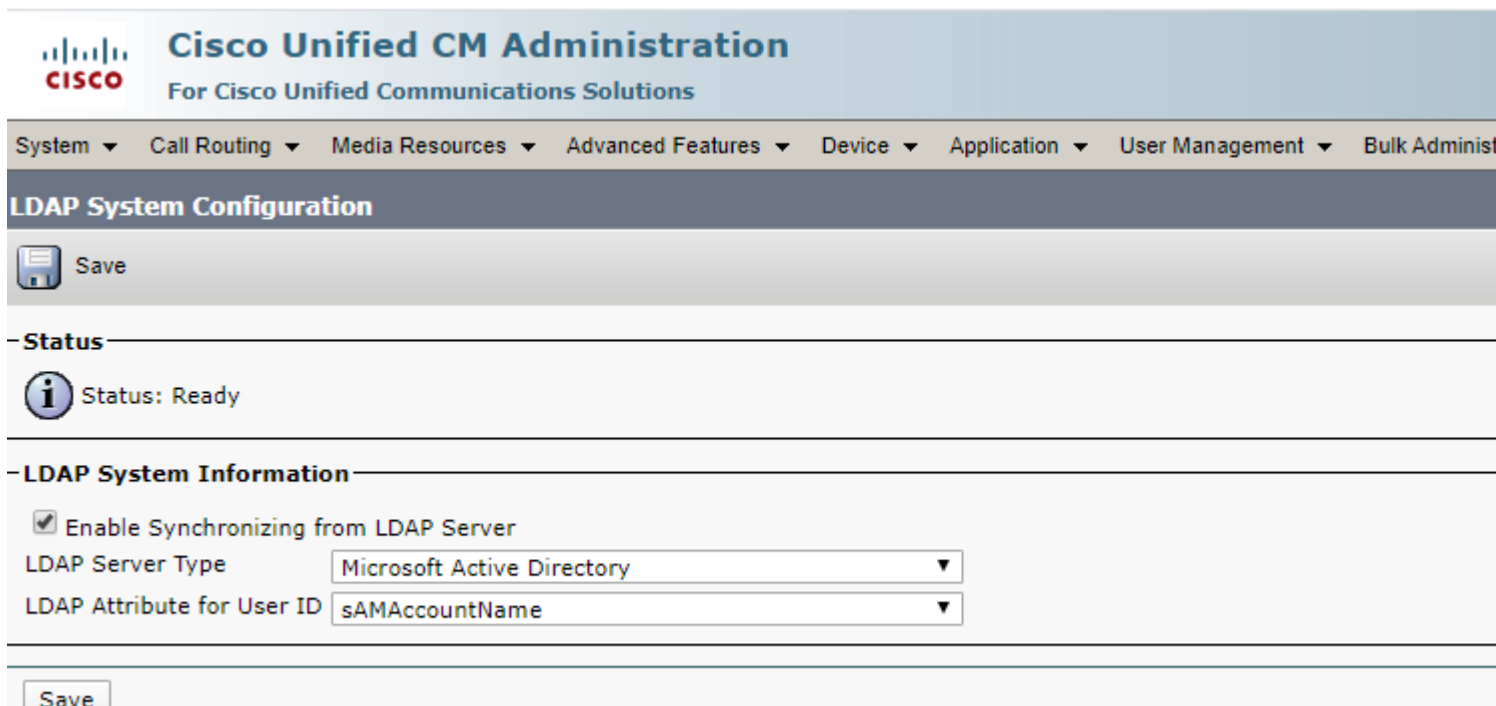

Anspruchsregel 2:

Fügen Sie eine weitere Regel vom Typ "Benutzerdefinierte Anspruchsregel" mit dem Namen • "Vollqualifizierter Hostname" von Cisco Identity Server hinzu, und fügen Sie diesen Regeltext hinzu.

c: [Type == "http://schemas.microsoft.com/ws/2008/06/identity/claims/windowsaccountname"] => issue(

- Im Cisco Identity Server-Cluster sind alle vollständig qualifizierten Hostnamen die des primären oder Herausgeberknotens von Cisco Identity Server.
- Beim <full qualified hostname of Cisco Identity Server> wird die Groß-/Kleinschreibung beachtet, sodass er genau (einschließlich der Groß-/Kleinschreibung) mit dem FQDN des Cisco Identity Server übereinstimmt.
- Beim <ADFS-Server-FQDN> wird die Groß-/Kleinschreibung beachtet, sodass er genau (einschließlich der Groß-/Kleinschreibung) mit dem ADFS-FQDN übereinstimmt.

### Add Transform Claim Rule Wizard

#### la **Select Rule Template** 19

#### ir **Steps** Ь

- Choose Rule Type
- Configure Claim Rule

Send Claims Using a Custom Rule

Claim rule template description:

Claim rule template:

Using a custom rule, you can create rules that can't be created with a rule templa written in the AD FS 2.0 claim rule language. Capabilities that require custom rule

Select the template for the claim rule that you want to create from the following list.

• Sending claims from a SQL attribute store

provides details about each claim rule template.

- · Sending claims from an LDAP attribute store using a custom LDAP filter
- · Sending claims from a custom attribute store
- Sending claims only when 2 or more incoming claims are present
- · Sending claims only when an incoming claim value matches a complex pattem

ť

- . Sending claims with complex changes to an incoming claim value
- Creating claims for use only in later rules

Tell me more about this rule template...

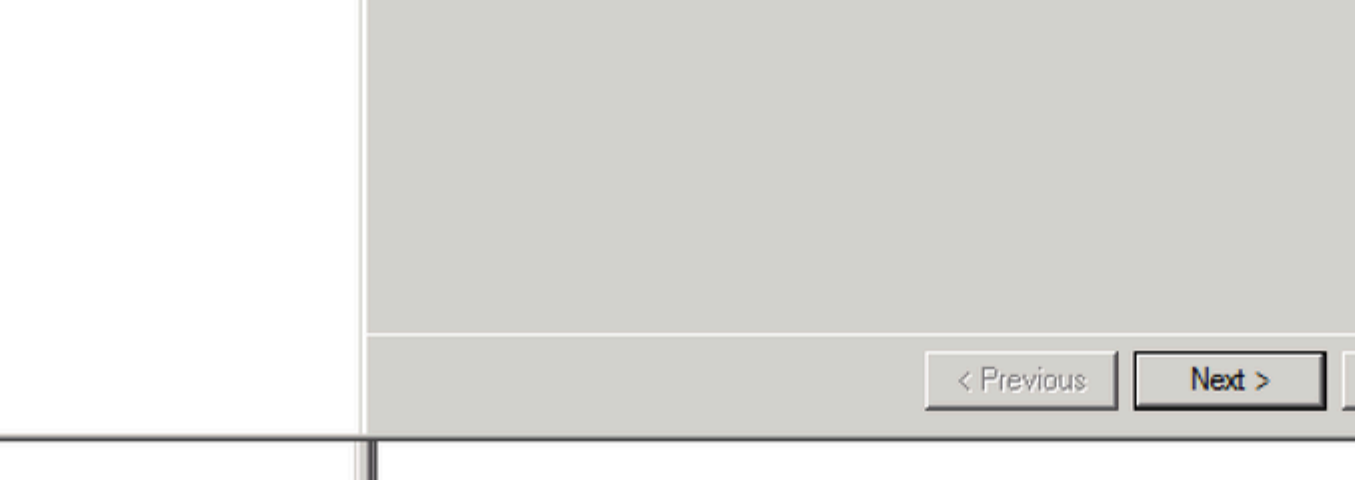

## **Add Transform Claim Rule Wizard**

### **Configure Rule**

#### **Steps**

- **Choose Rule Type**
- Configure Claim Rule

You can configure a custom claim rule, such as a rule that requires multiple in claims from a SQL attribute store. To configure a custom rule, type one or mor issuance statement using the AD FS 2.0 claim rule language.

Claim rule name:

uccx.contoso.com

Rule template: Send Claims Using a Custom Rule

#### Custom rule:

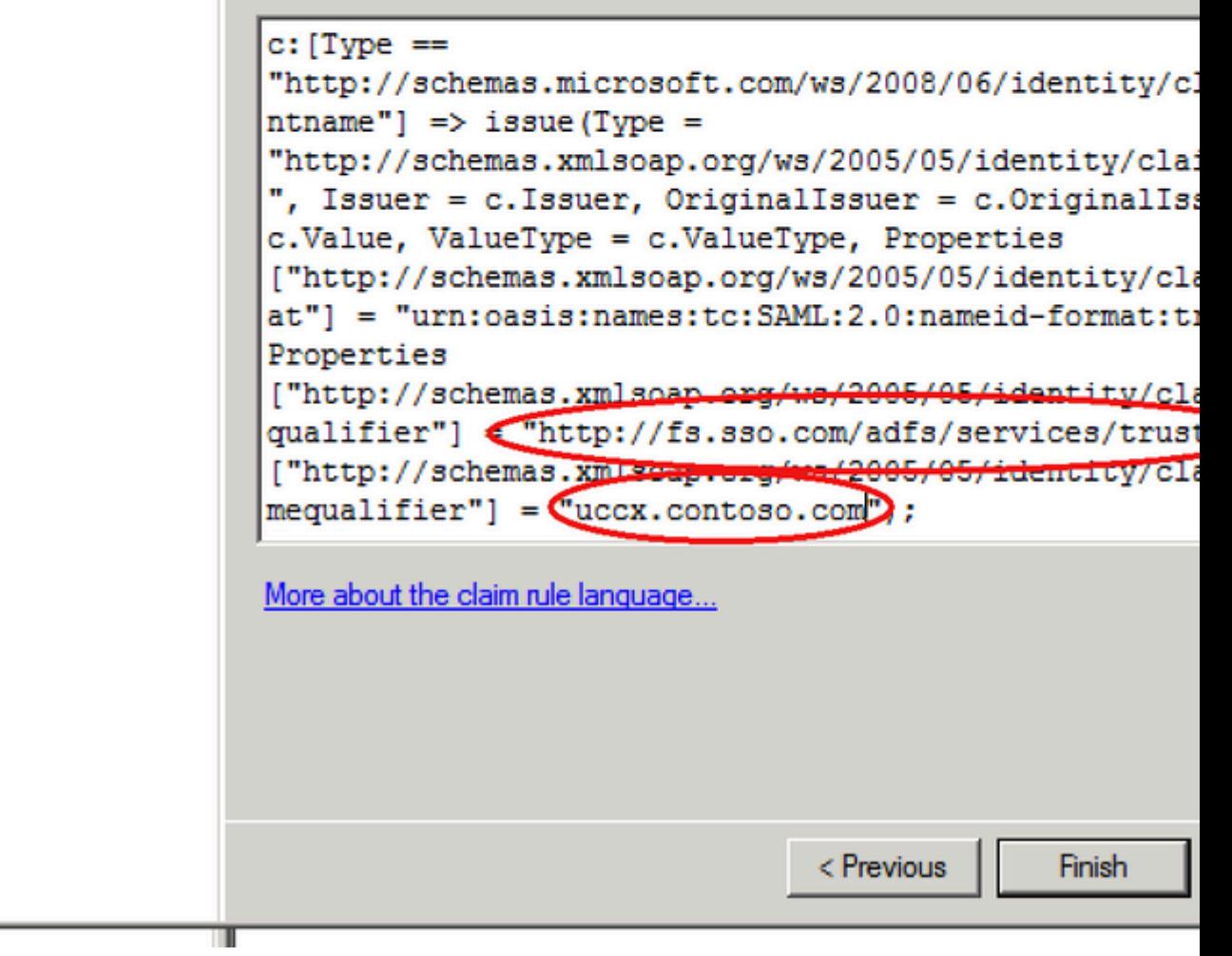

Schritt 8: Klicken Sie mit der rechten Maustaste auf die Vertrauensstellung der vertrauenden Partei, und klicken Sie dann auf Properties und wählen Sie die Registerkarte "Erweitert" aus, wie im Bild dargestellt.

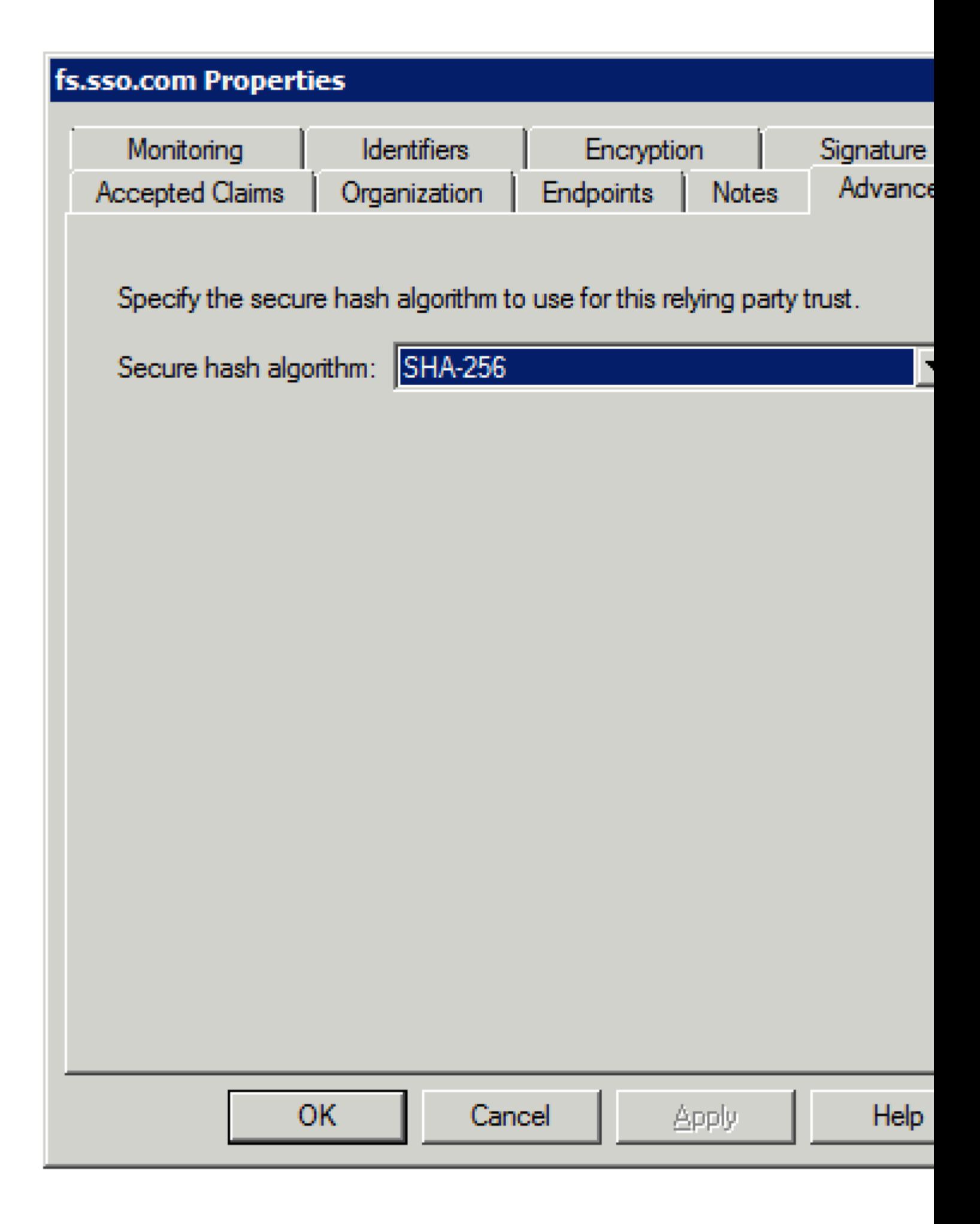

Schritt 9. Wählen Sie Secure Hash Algorithm (SHA) als SHA-256 aus, wie im Bild gezeigt.

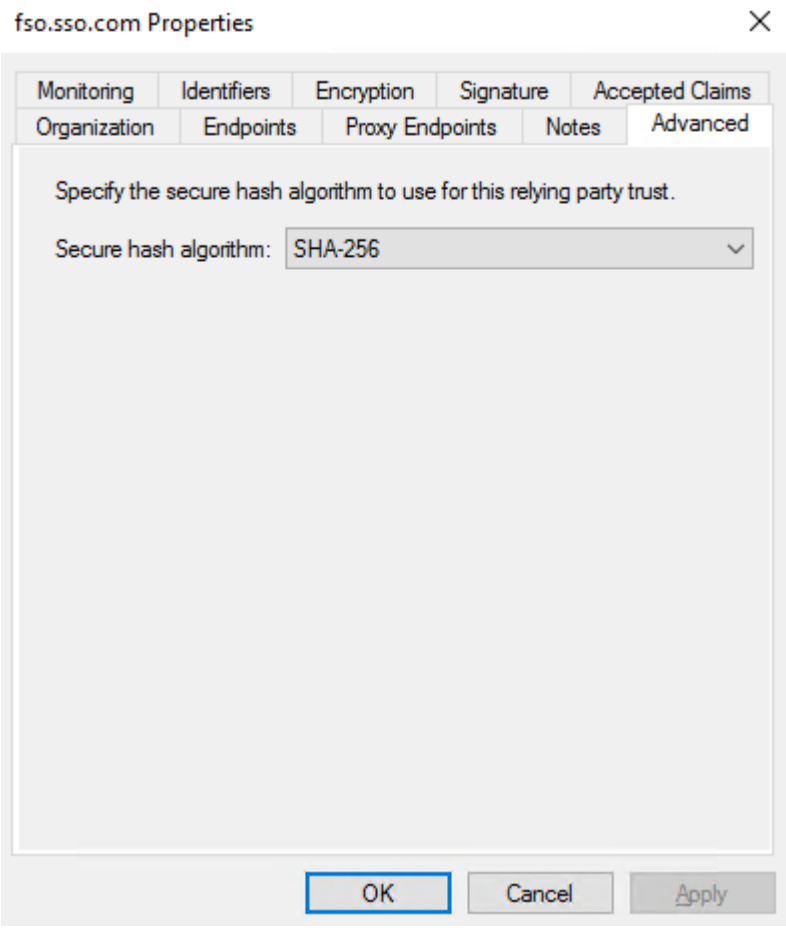

Schritt 10. Klicken Sie auf OK.

### **ADFS 3.0**

Schritt 1: Navigieren Sie im ADFS-Server zu Server Manager > Tools > ADFS Management.

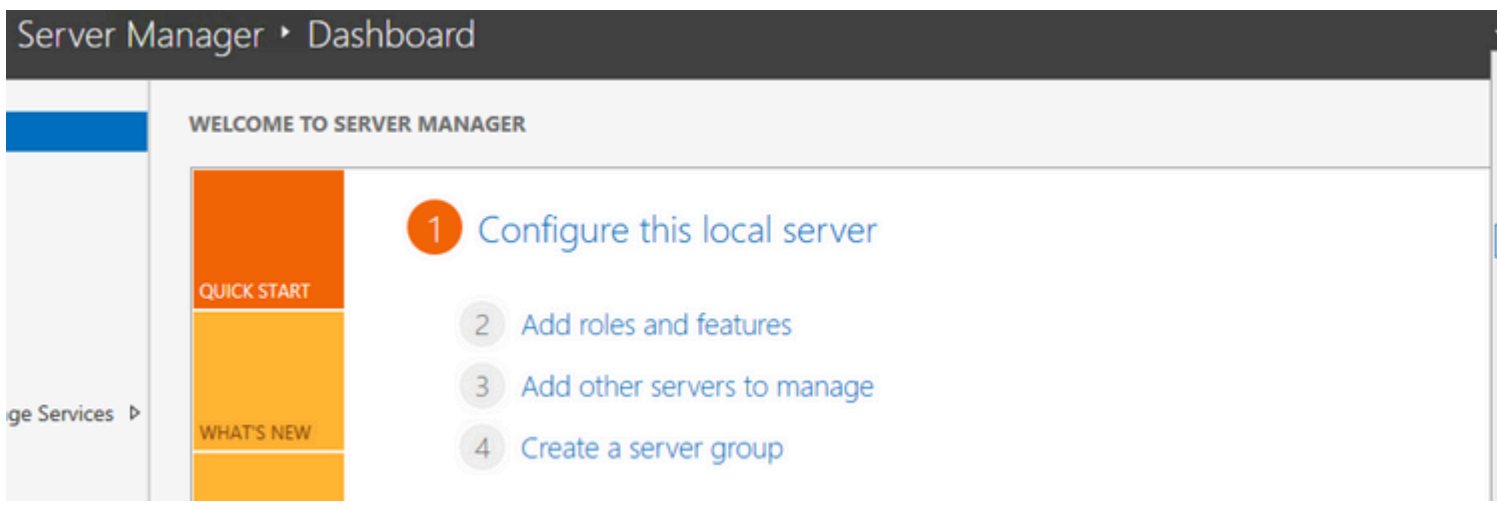

Schritt 2: Navigieren Sie zu ADFS > Trust Relationship > Relying Party Trust.

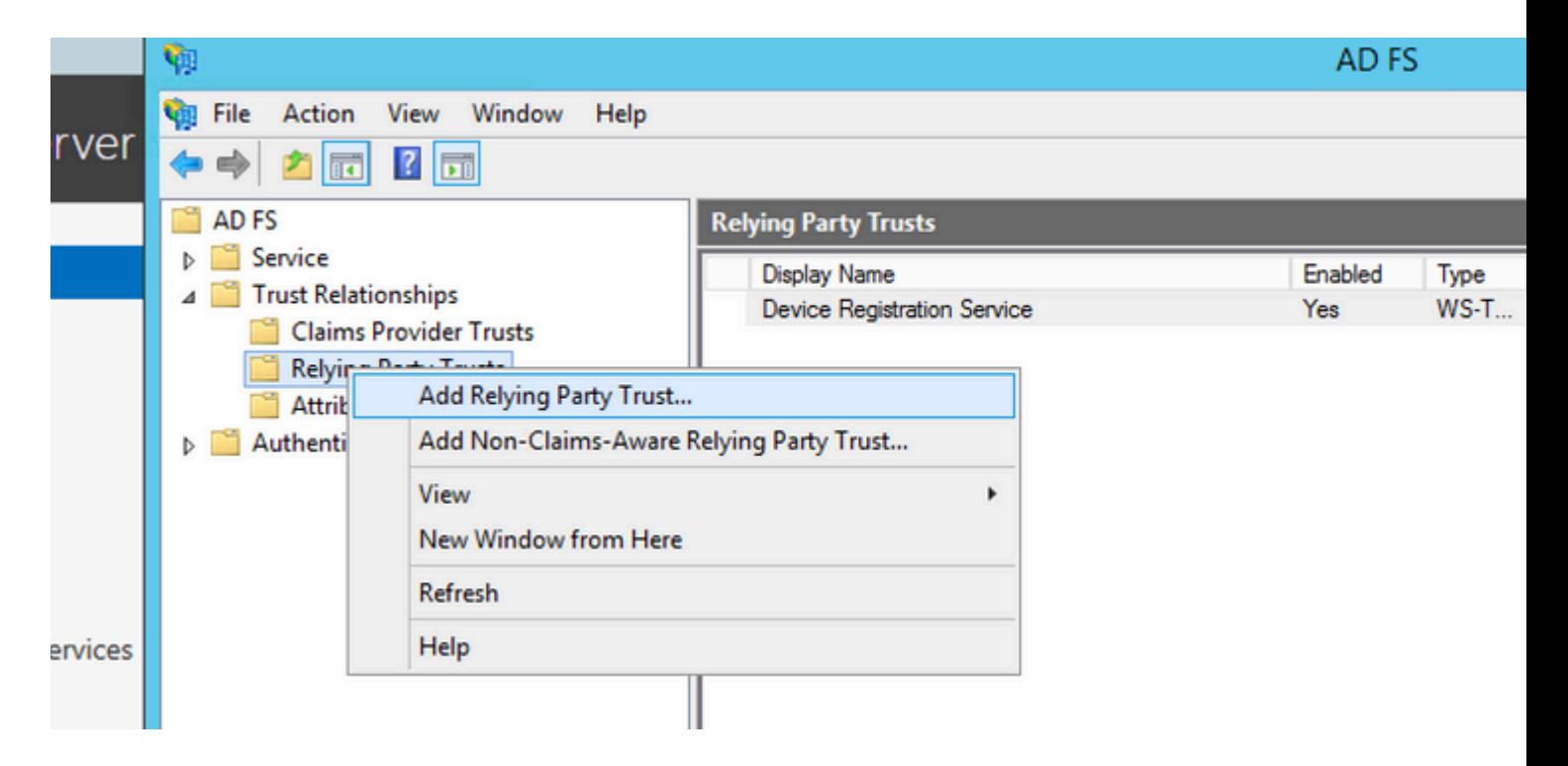

Schritt 3: Wählen Sie die Option Import data about the relying party from a file.

### Welcome

Ш

¢

#### **Steps**

- **Welcome**
- Select Data Source
- Configure Multi-factor Authentication Now?
- Choose Issuance **Authorization Rules**
- Ready to Add Trust
- **C** Finish

Ш

### Welcome to the Add Relying Party Trust Wizard

This wizard will help you add a new relying party trust to the AD FS configure consume claims in security tokens that are issued by this Federation Service authorization decisions.

The relying party trust that this wizard creates defines how this Federation So party and issues claims to it. You can define issuance transform rules for issu after you complete the wizard.

< Previous

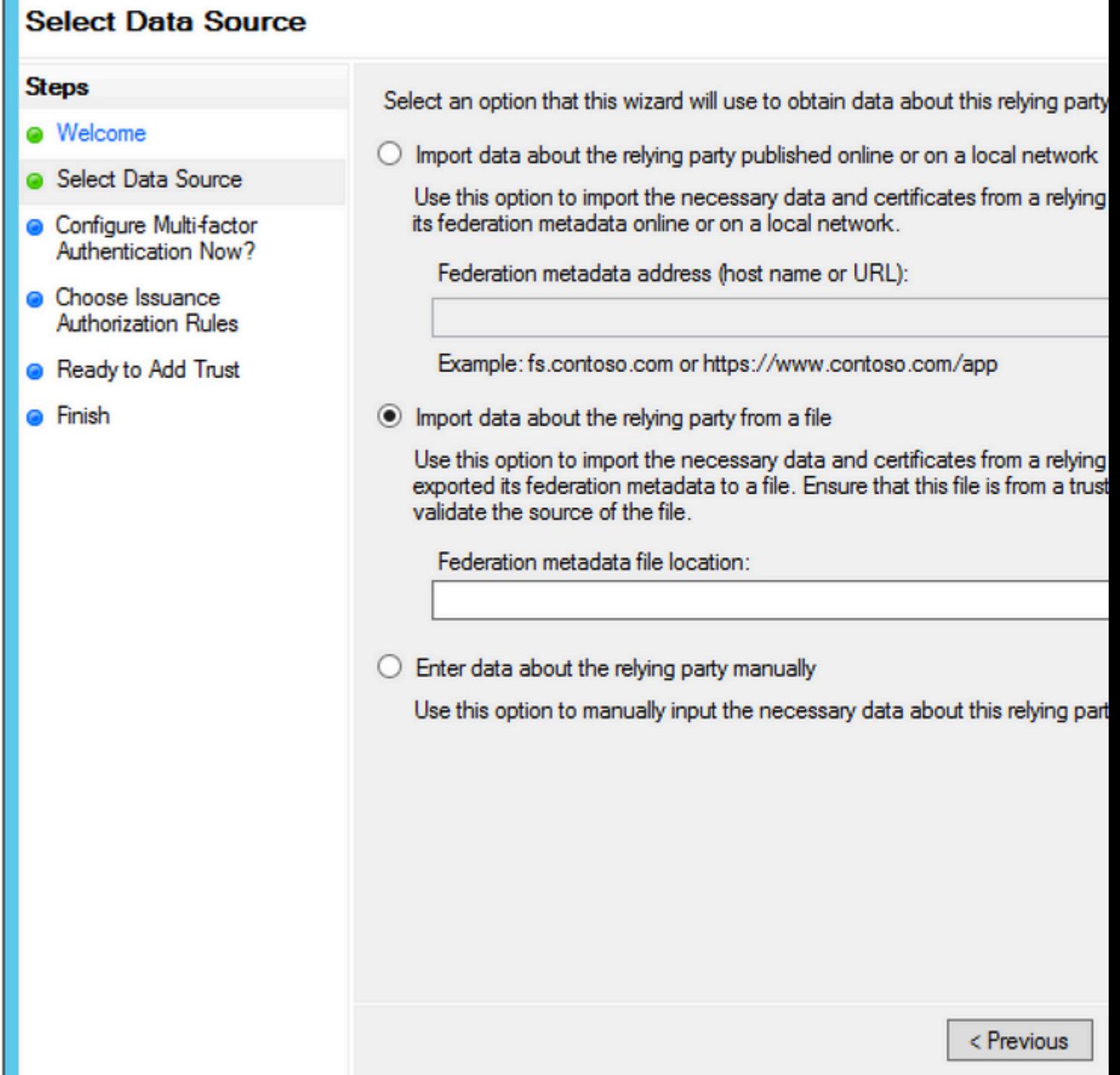

 $\mathbb{I}$ 

 $\overline{\mathbb{T}}$ 

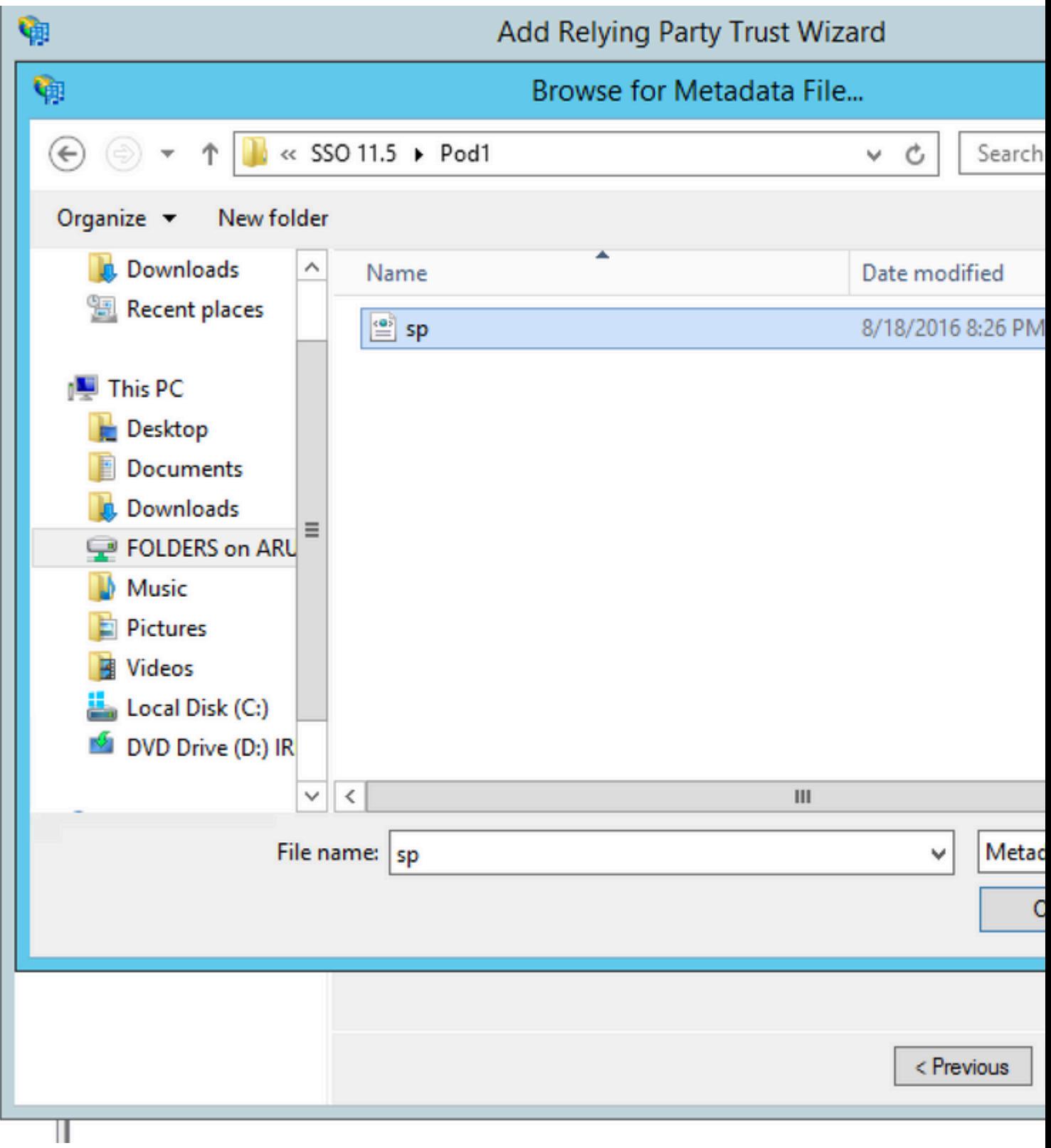

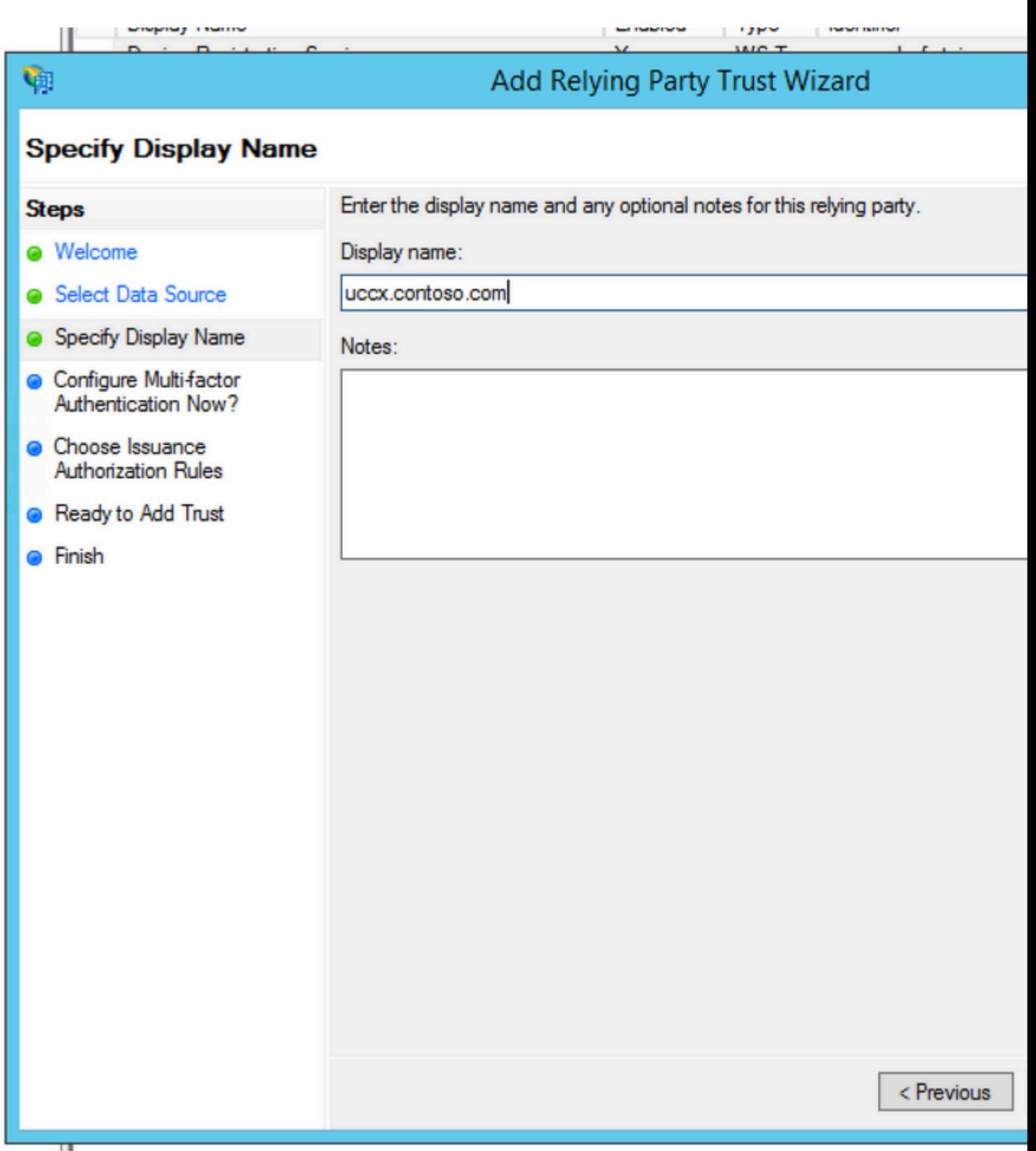

#### **Steps**

Ш

۴ŋ

- **a** Welcome
- Select Data Source
- Specify Display Name
- Configure Multi-factor **Authentication Now?**
- Choose Issuance **Authorization Rules**
- Ready to Add Trust
- **C** Finish

Configure multi-factor authentication settings for this relying party trust. Multi-fa there is a match for any of the specified requirements.

Multi-factor Authentication

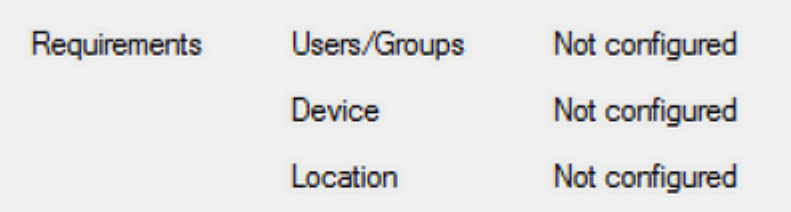

I do not want to configure multi-factor authentication settings for this relying

 $\bigcirc$  Configure multi-factor authentication settings for this relying party trust.

You can also configure multi-factor authentication settings for this relying Authentication Policies node. For more information, see Configuring Authe

< Previous

π

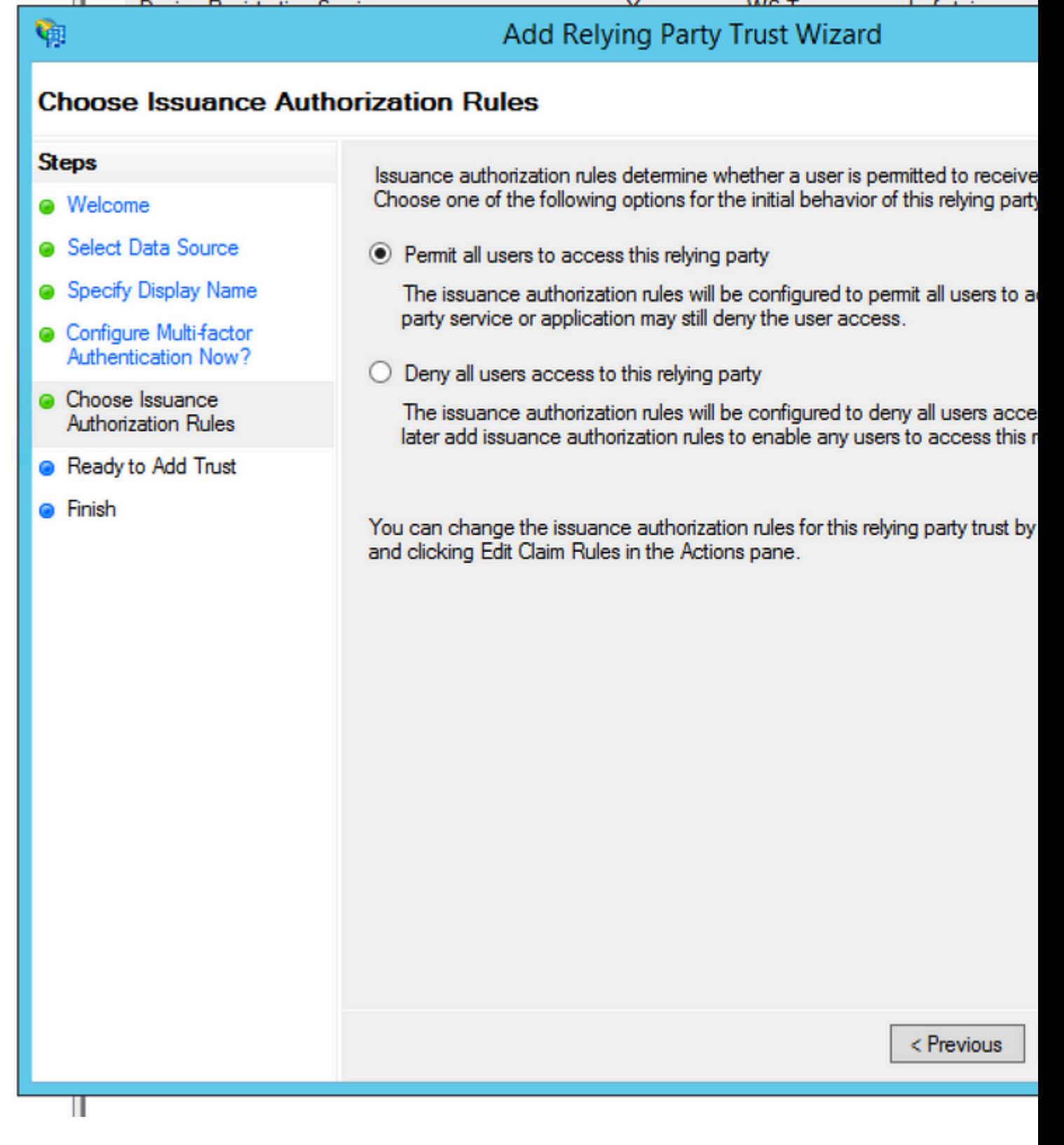

Schritt 4: Vollständige Einrichtung des Vertrauens der vertrauenden Seite.

## Add Relying Party Trust Wizard The relying party trust was successfully added to the AD FS configuration data **Welcome** You can modify this relying party trust by using the Properties dialog box in the . Select Data Source Specify Display Name Open the Edit Claim Rules dialog for this relying party trust when the wizard Configure Multi-factor Authentication Now? **O** Choose Issuance **Authorization Rules** Ready to Add Trust

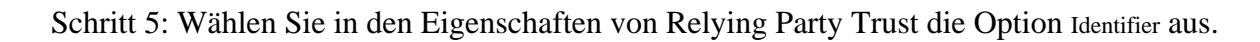

Ш

**Finish** 

**Steps** 

**O** Finish

Ш

٩

## **Relying Party Trusts**

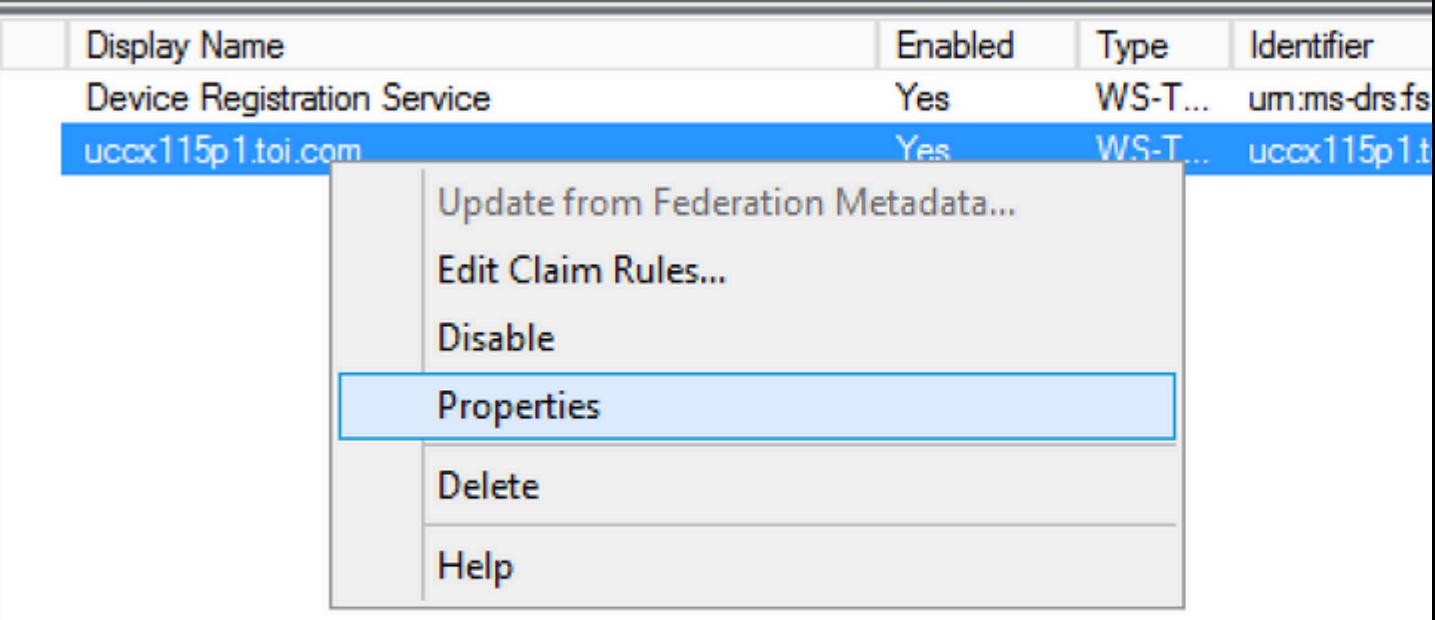

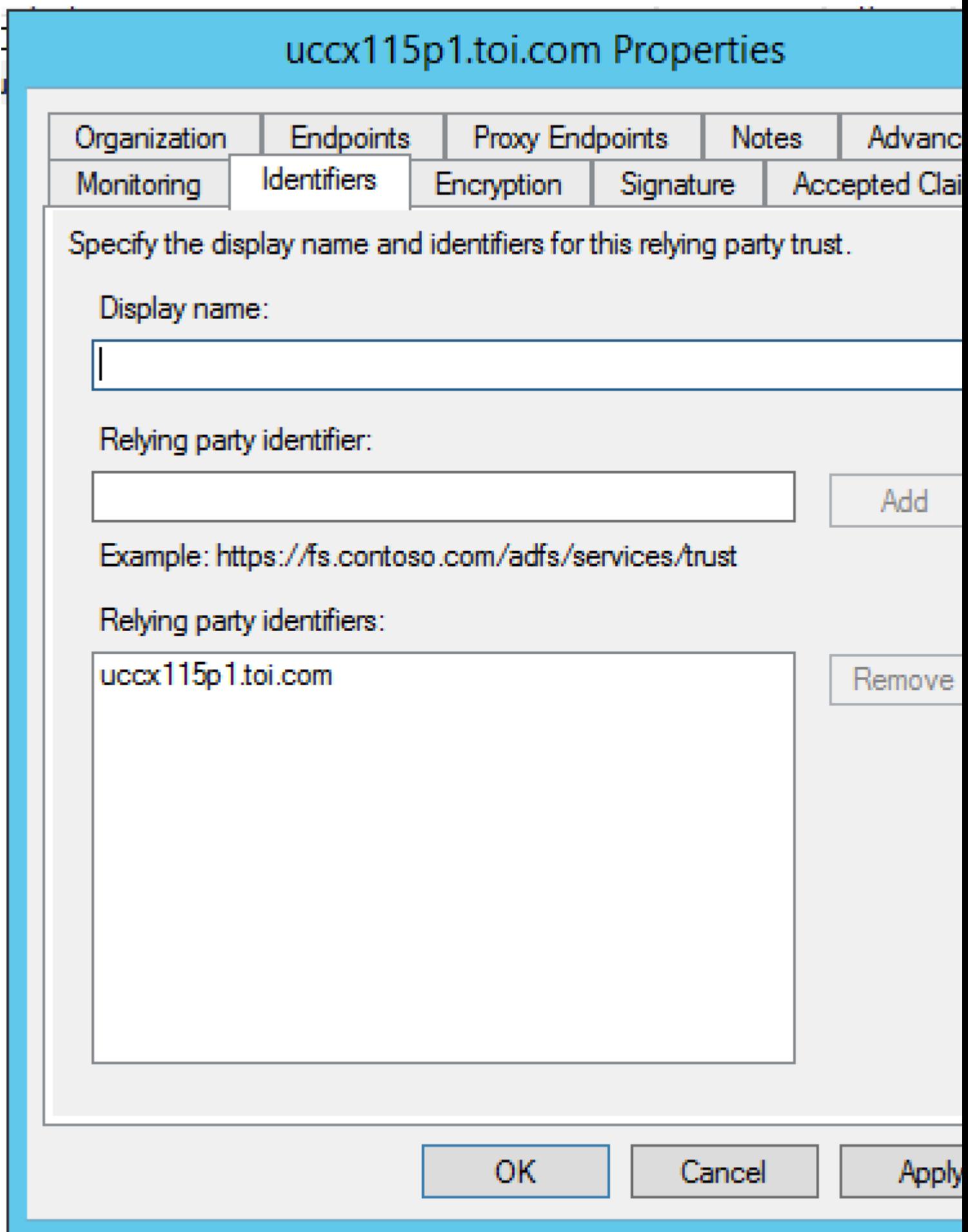

Schritt 6: Legen Sie den Bezeichner als vollqualifizierten Hostnamen des Cisco Identity Server fest, von dem sp.xml heruntergeladen wird.

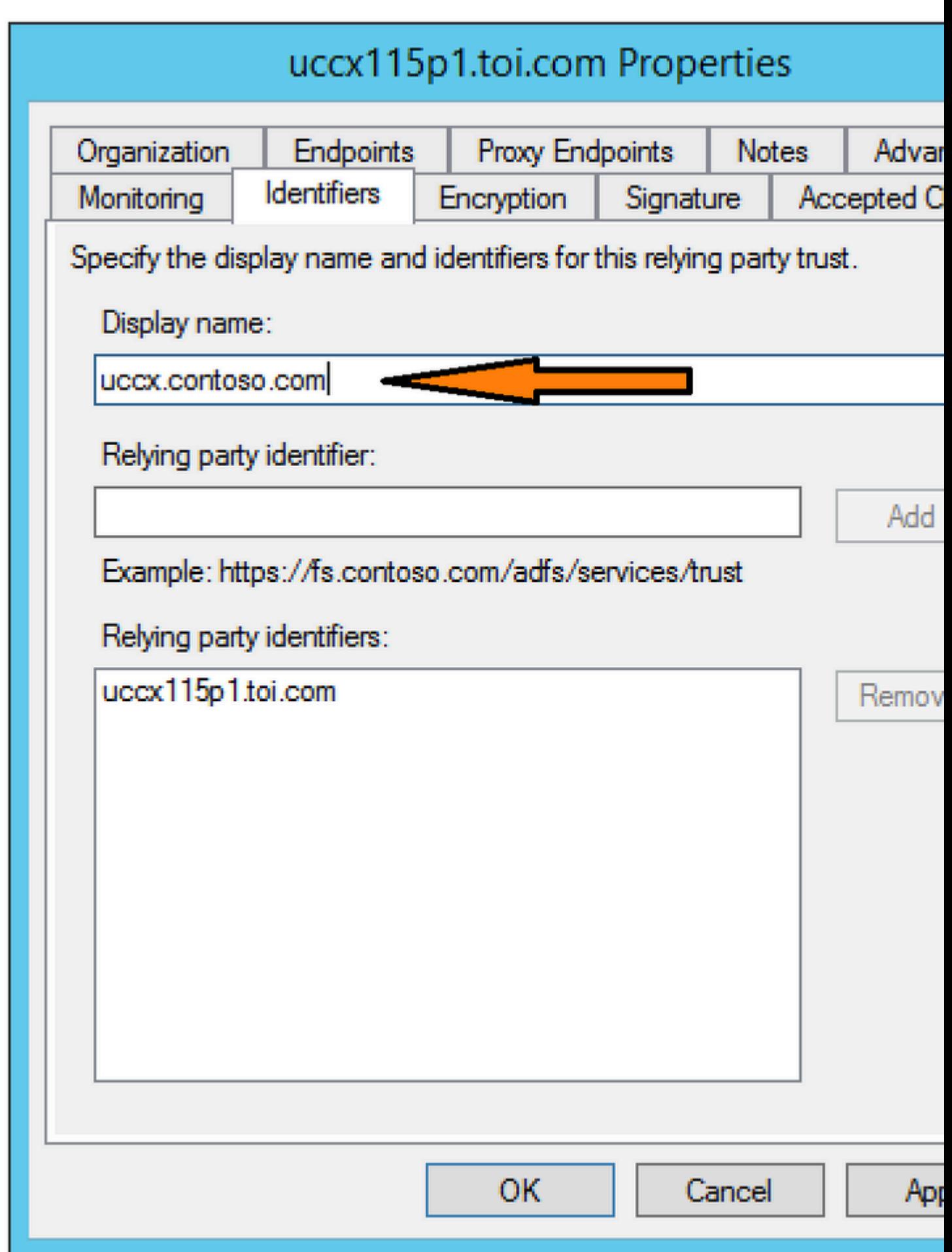

Schritt 7. Klicken Sie mit der rechten Maustaste auf Vertrauenswürdigkeit der vertrauenden Partei, und klick Sie müssen zwei Anspruchsregeln hinzufügen. Die eine ist, wenn die LDAP-Attribute zugeordnet werden, w

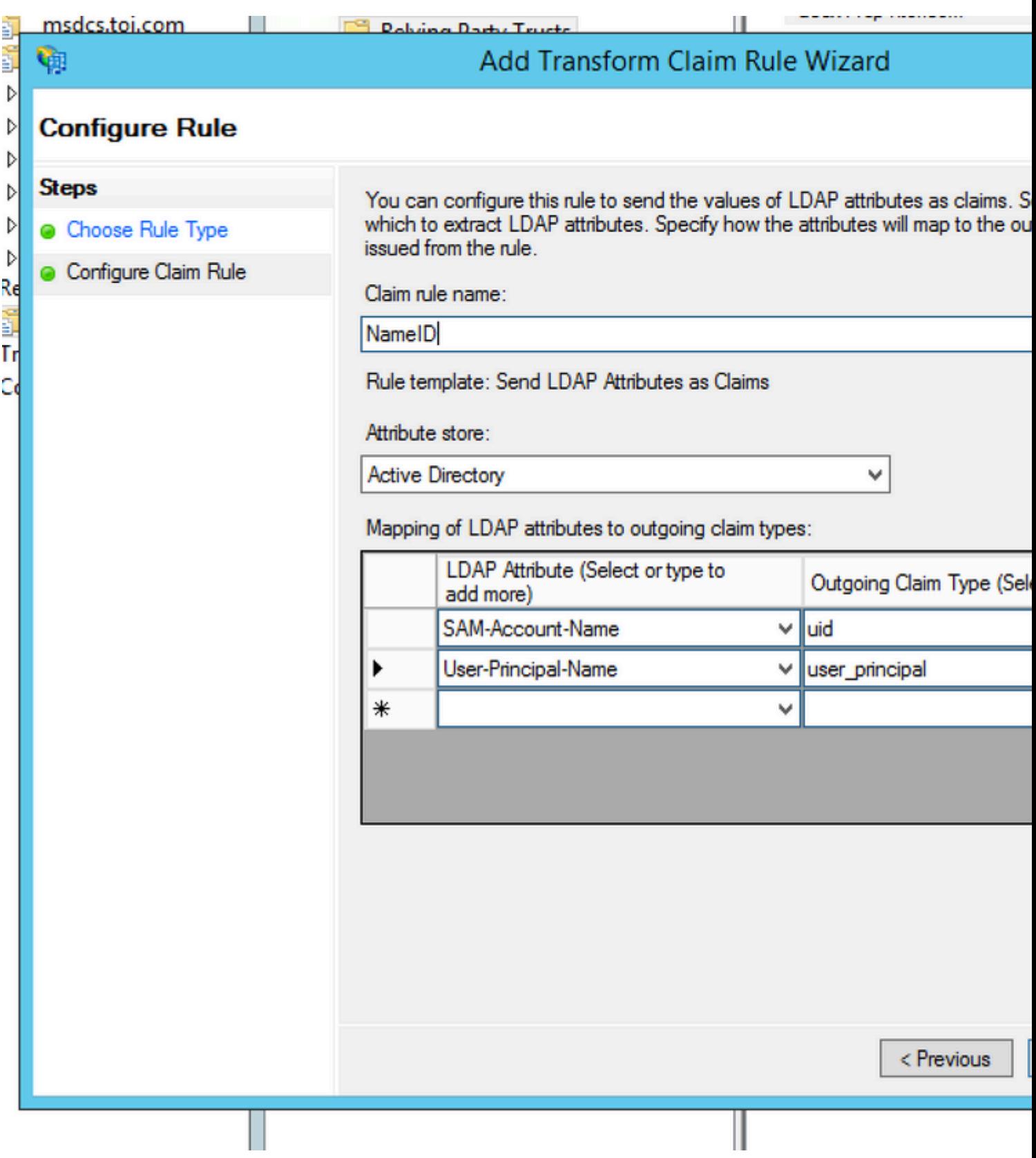

**Hinweis**: Sie müssen sicherstellen, dass das für die Benutzer-ID bei der CUCM-LDAP-Synchronisierung konfigurierte LDAP-Attribut mit dem LDAP-Attribut für übereinstimmt. uid in der ADFS-Anspruchsregel NameID. Dies dient der ordnungsgemäßen Funktion der CUIC- und Finesse-Anmeldung.

**Hinweis**: In diesem Dokument wird auf Einschränkungen für den Namen der Anspruchsregel und Anzeigenamen wie NameID, FQDN von UCCX usw. verwiesen. Obwohl benutzerdefinierte Felder und Namen in verschiedenen Abschnitten verwendet werden können, werden die Namen der Anspruchsregeln und die Anzeigenamen durchgehend als Standard beibehalten, um die Konsistenz und die bewährten Verfahren in der Namenskonvention zu erhalten.

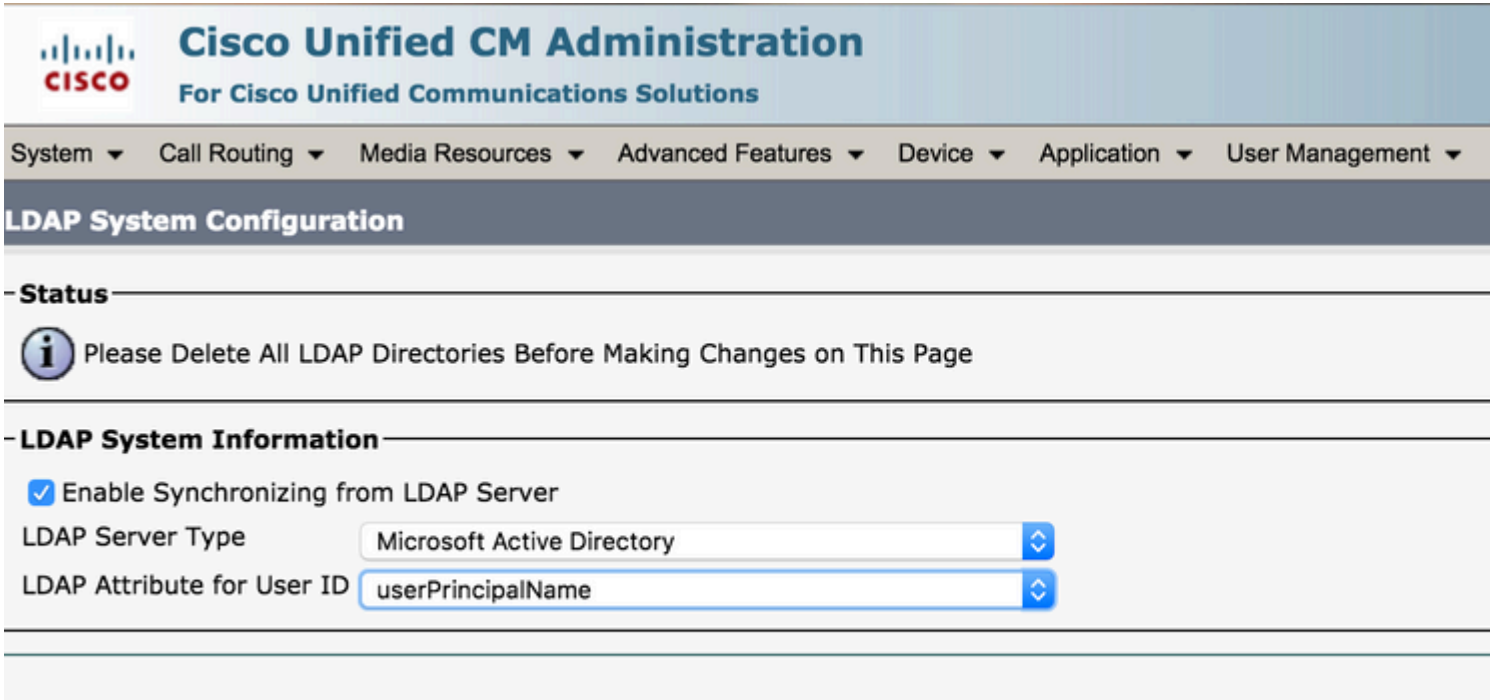

\*- indicates required item.

Anspruchsregel 2:

Fügen Sie eine weitere Regel vom Typ "Benutzerdefinierte Anspruchsregel" mit dem Namen • "Vollqualifizierter Hostname" von Cisco Identity Server hinzu, und fügen Sie diesen Regeltext hinzu.

c: [Type == "http://schemas.microsoft.com/ws/2008/06/identity/claims/windowsaccountname"] => issue(

- Im Cisco Identity Server-Cluster sind alle vollständig qualifizierten Hostnamen die des primären oder Herausgeberknotens von Cisco Identity Server.
- Beim <full qualified hostname of Cisco Identity Server> wird die Groß-/Kleinschreibung beachtet, sodass er genau (einschließlich der Groß-/Kleinschreibung) mit dem FQDN des Cisco Identity Server übereinstimmt.
- Beim <ADFS-Server-FQDN> wird die Groß-/Kleinschreibung beachtet, sodass er genau (einschließlich der Groß-/Kleinschreibung) mit dem ADFS-FQDN übereinstimmt.

#### msdcs.toi.com

**IDE DAMAN DAMATE** 

## ۴ņ

j

 $\overline{ }$ 

 $\mathcal{P}$  $\overline{ }$ 

 $\mathcal{P}$ 

 $\mathcal{P}$ 

 $\overline{ }$ 

a<br>Filipina

## Add Transform Claim Rule Wizard

## **Select Rule Template**

Ш

П

### **Steps**

Choose Rule Type

### Configure Claim Rule

Select the template for the claim rule that you want to create from the followir details about each claim rule template.

Claim rule template:

Send Claims Using a Custom Rule

Claim rule template description:

Using a custom rule, you can create rules that can't be created with a rule written in the AD FS claim rule language. Capabilities that require custom n

- · Sending claims from a SQL attribute store
- . Sending claims from an LDAP attribute store using a custom LDAP filter
- · Sending claims from a custom attribute store
- Sending claims only when 2 or more incoming claims are present
- · Sending claims only when an incoming claim value matches a complex p
- Sending claims with complex changes to an incoming claim value
- Creating claims for use only in later rules

< Previous

π

## Edit Rule - uccx115p1.toi.com

You can configure a custom claim rule, such as a rule that requires multiple incoming claims claims from a SQL attribute store. To configure a custom rule, type one or more optional con issuance statement using the AD FS claim rule language.

Claim rule name:

uccx.contoso.com

Rule template: Send Claims Using a Custom Rule

Custom rule:

```
c: [Type ==
"http://schemas.microsoft.com/ws/2008/06/identity/claims/wind
name"1
\Rightarrow issue (Type =
"http://schemas.xmlsoap.org/ws/2005/05/identity/claims/nameid
Issuer = c. Issuer, OriginalIssuer = c. OriginalIssuer, Value =
ValueType = c.ValueType, Properties
["http://schemas.xmlsoap.org/ws/2005/05/identity/claimpropert:
"] = "urn:oasis:names:tc:SAML:2.0:nameid-format:transient", P:
["http://schemas.xmlsoap.org/wg/2005/05/identity/claimpropert;
alifier"] whttp://fs.contoso.com/adfs/services/trust", Prope
["http://schemas.xmlspaperner/ws/zuub/ub/udentity/claimpropert;
qualifier"] = Quccx. contoso. com<sup>"</sup>);
```
: Schritt 2. ist nicht erforderlich, wenn Sie ADFS 3.0 verwenden, da CmdLet bereits als Teil des Hinzufügens der Rollen und Funktionen installiert ist.

#### **Hinweis**:

Groß- und Kleinschreibung beachten, sodass die Groß- und Kleinschreibung mit dem übereinstimmt, was auf der Registerkarte Identifier der Trust-Eigenschaften der vertrauenden Partei festgelegt ist.

**Hinweis**: Cisco IdS unterstützt ab UCCX-Version 12.0 SHA-256. Die Vertrauensstellung der vertrauenden Partei verwendet SHA-256 zum Signieren der SAML-Anforderung und erwartet dieselbe Antwort von ADFS.

### **Konfiguration mehrerer Domänen für Federated ADFS**

Wenn ein ADFS in einer bestimmten Domäne im Fall der Verbund-Funktion in ADFS die verbündete SAML-Authentifizierung für Benutzer in anderen konfigurierten Domänen bereitstellt, sind diese zusätzlichen Konfigurationen erforderlich.

In diesem Abschnitt bezieht sich der Begriff primäres ADFS auf das ADFS, das in IdS verwendet werden muss. Der Begriff Federated ADFS bezeichnet diejenigen ADFS, deren Benutzer sich über IdS anmelden können und somit das primäre ADFS sind.

### **Federated ADFS-Konfiguration**

In jedem der verknüpften ADFS muss die Vertrauensstellung der vertrauenden Partei für das primäre ADFS und die Anspruchsregeln erstellt werden, die wie im vorherigen Abschnitt beschrieben konfiguriert wurden.

### **Primäre ADFS-Konfiguration**

Für primäre ADFS ist neben der Vertrauensstellung der vertrauenden Partei für IDs diese zusätzliche Konfiguration erforderlich.

Hinzufügen Claim Provider Trust mit dem ADFS, für das der Verbund eingerichtet werden muss.

Stellen Sie im Claim Provider Trust sicher, dass die Pass through or Filter an Incoming Claim Regeln werden so konfiguriert, dass alle Anspruchswerte als Option weitergegeben werden:

- Namens-ID
- Wählen Sie die Name-ID aus dem Incoming Claim Type Absetzkasten
- Auswählen Transient als Option für das Format "Incoming NameID"
- uid: Dies ist ein benutzerdefinierter Anspruch. Geben Sie den Wert uid im Feld Incoming Claim Type Absetzkasten
- user\_principale: Dies ist ein benutzerdefinierter Anspruch. Geben Sie den Wert user\_principale im Feld Incoming Claim Type Absetzkasten

Fügen Sie unter Relying Party Trust for IDs (Vertrauenswürdige Partei für IDs) Folgendes hinzu: Pass though or Filter an Incoming Claim -Regeln, wobei alle Anspruchswerte als Option weitergegeben werden.

- NameIDFromSubdomäne
- Namens-ID auswählen aus Incoming Claim Type Absetzkasten
- Auswählen Transient als Option für das Format "Incoming NameID"
- uid: Dies ist ein benutzerdefinierter Anspruch. Geben Sie uid in das Feld Incoming Claim

Type Absetzkasten

 **\**

.

• user\_principale: Dies ist ein benutzerdefinierter Anspruch. Geben Sie den Wert user\_principale im Feld Incoming Claim Type Absetzkasten

### **Automatischer ADFS-Zertifikatrollover**

Der automatische Zertifikats-Rollover wird für UCCX 11.6.1 und höher unterstützt. (Dieses Problem konnte durch das Fedlet Library-Upgrade auf Version 14.0 in UCCX 11.6 behoben werden.)

### **Kerberos-Authentifizierung (integrierte Windows-Authentifizierung)**

Die integrierte Windows-Authentifizierung (IWA) stellt einen Mechanismus für die Authentifizierung der Benutzer bereit, lässt jedoch keine Übertragung von Anmeldeinformationen über das Netzwerk zu. Wenn Sie die integrierte Windows-Authentifizierung aktivieren, arbeitet auf der Grundlage von Tickets, um Knoten die Kommunikation über ein unsicheres Netzwerk zu ermöglichen, um ihre Identität untereinander auf sichere Weise zu beweisen. Benutzer können sich nach der Anmeldung bei ihren Windows-Computern bei einer Domäne anmelden.

**Hinweis:** Die Kerberos-Authentifizierung wird nur ab Version 11.6 unterstützt.

Domänenbenutzer, die bereits beim Domänencontroller (DC) angemeldet sind, werden nahtlos bei SSO-Clients angemeldet, ohne dass die Anmeldeinformationen erneut eingegeben werden müssen. Für Benutzer ohne Domäne greift IWA auf New Technology Local Area Network Manager (NTLM) zurück, und der Anmeldedialog wird angezeigt. Die Qualifizierung für IdS mit IWA-Authentifizierung erfolgt mit Kerberos gegen ADFS 3.0.

Schritt 1: Öffnen Sie die Windows-Eingabeaufforderung, und führen Sie sie als Administrator aus, um den HTTP-Dienst beim setspn command **setspn -s http/**

Schritt 2: Deaktivieren der Formularauthentifizierung und Aktivieren der Windows-Authentifizierung für Intranet-Sites Navigieren Sie zu ADFS Management > Authentication Policies > Primary Authentication > Global Settings > Edit. Vergewissern Sie sich unter Intranet, dass nur Windows-Authentifizierung aktiviert ist (deaktivieren Sie die Option Formularauthentifizierung).

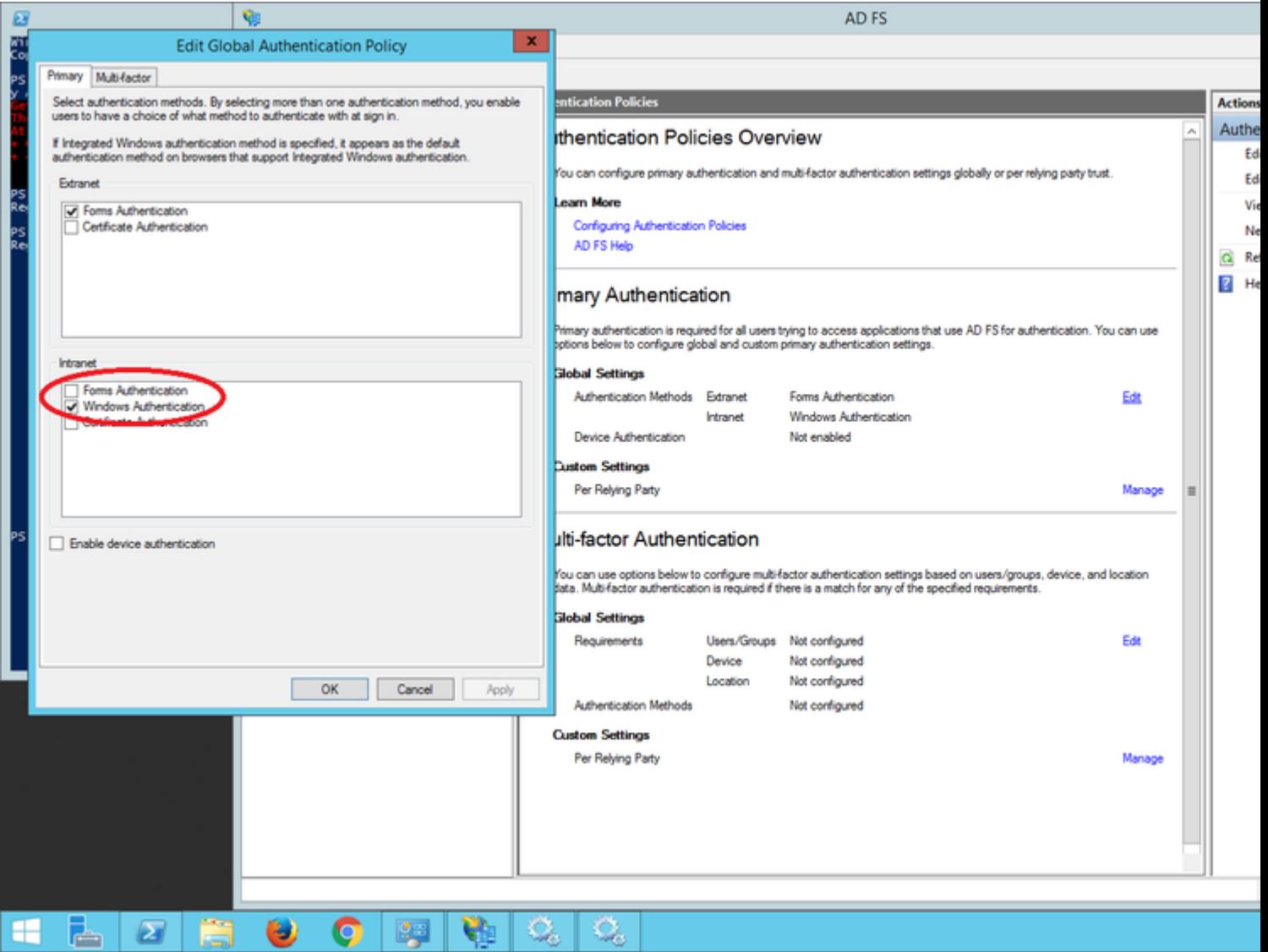

## **Konfiguration für Microsoft Internet Explorer für IWA-Support**

Schritt 1: Stellen Sie Folgendes sicher Internet Explorer > Advanced > Enable Integrated Windows Authentication ist aktiviert.

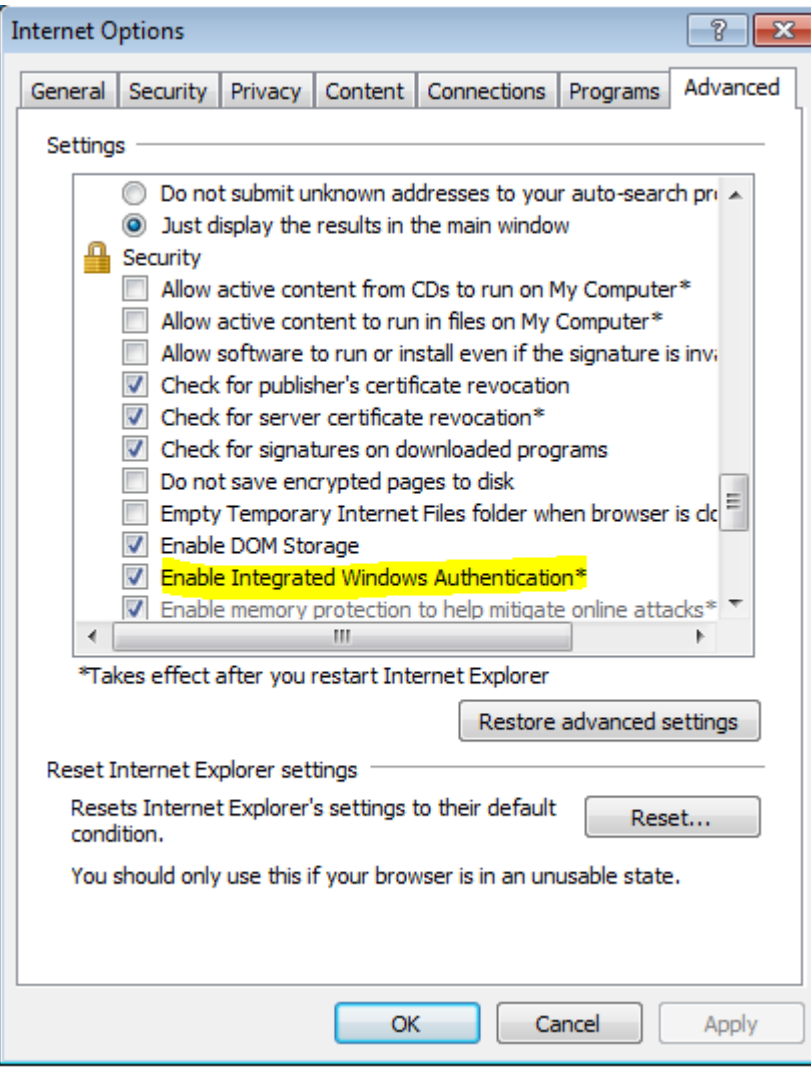

Schritt 2: ADFS-URL muss hinzugefügt werden zu Security > Intranet zones > Sites(winadcom215.uccx116.com ist die ADFS-URL).

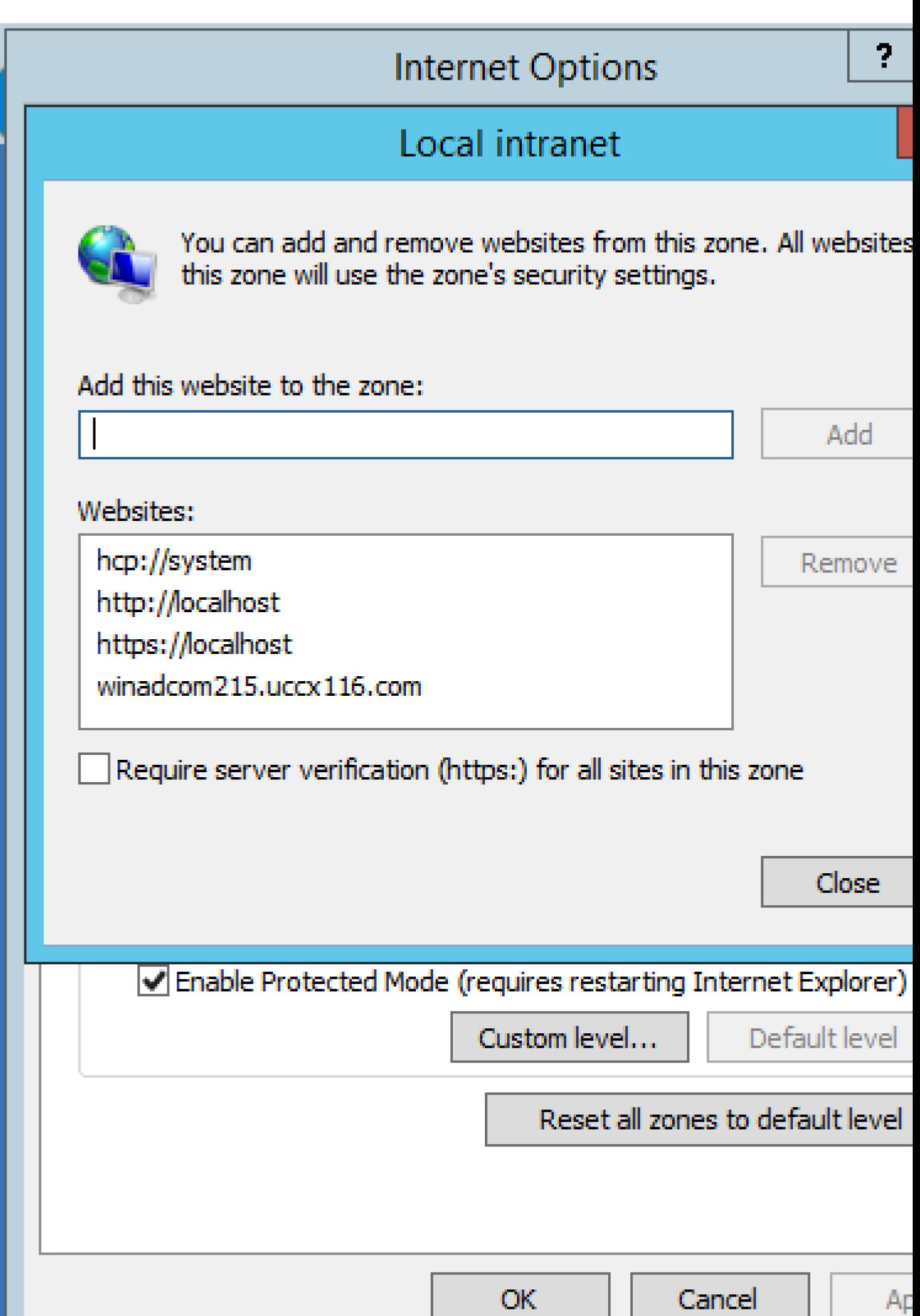

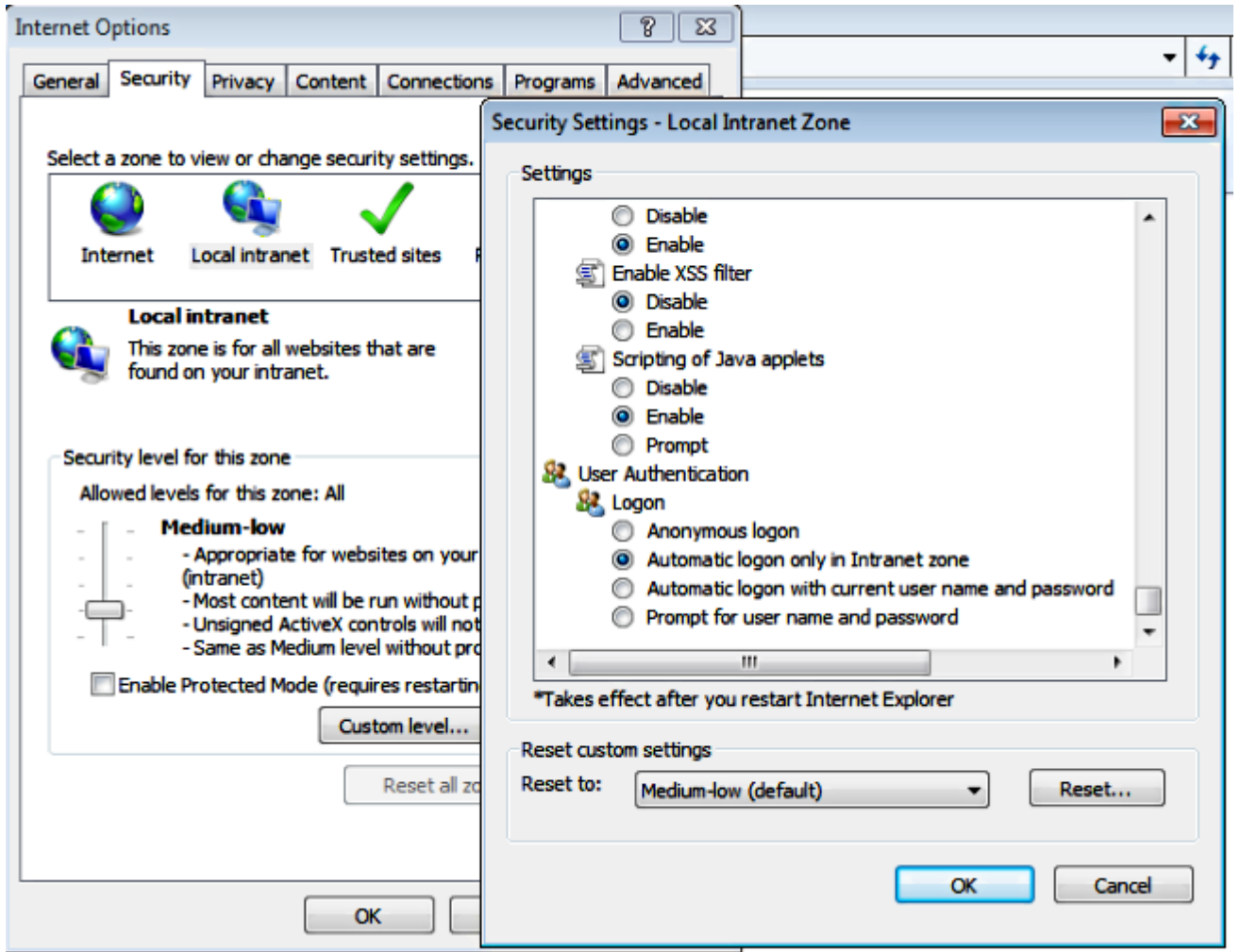

### **Erforderliche Konfiguration für Mozilla Firefox für IWA-Support**

Schritt 1: Wechseln Sie in den Konfigurationsmodus für Firefox. Öffnen Sie Firefox, und geben Sie about:config in der URL. Akzeptieren Sie die Risikoübersicht.

Schritt 2: Suchen nach ntlmund aktivieren Sie die network.automatic-ntlm-auth.allow-non-fqdnund auf "true" festgelegt.

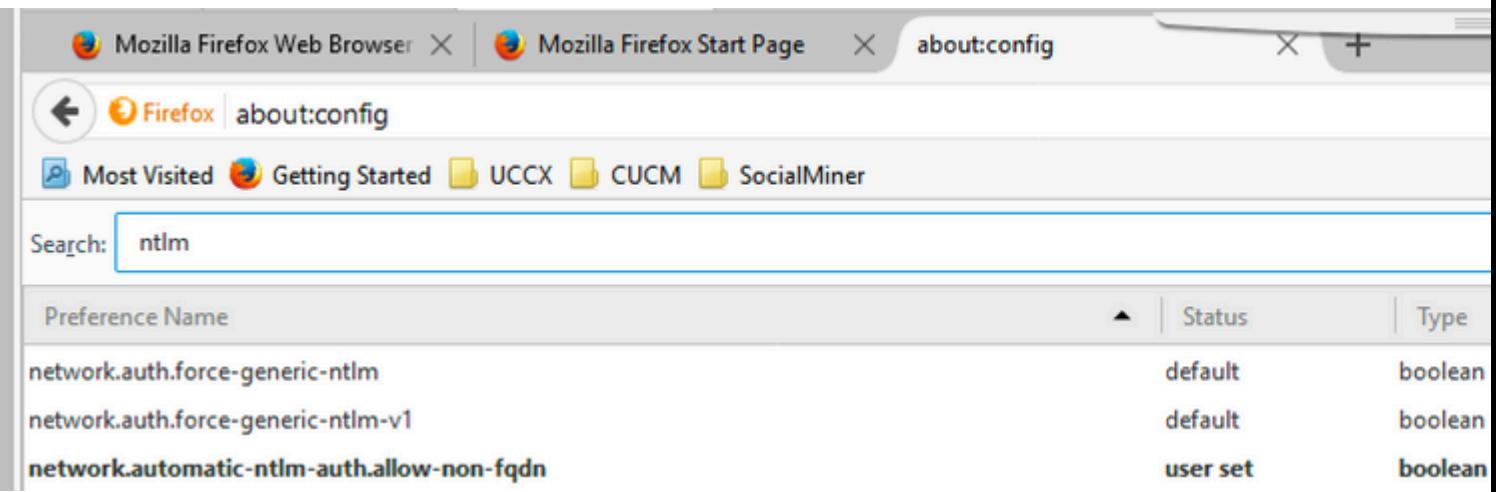

Schritt 3: Stellen Sie network.automatic-ntlm-auth.trusted-urisder Domäne oder explizit der ADFS-URL.

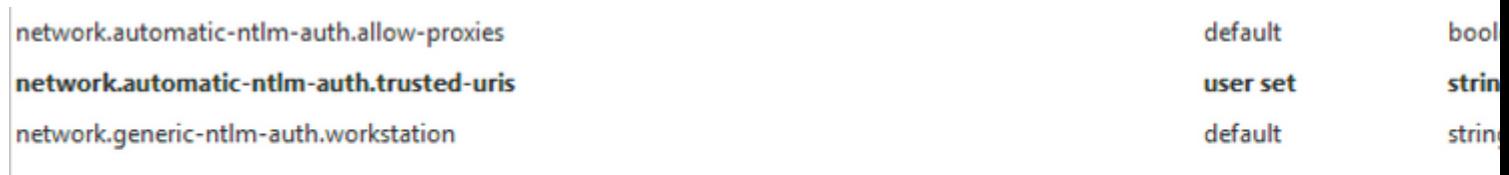

### **Konfiguration erforderlich für Google Chrome zur IWA-Unterstützung**

Google Chrome in Windows verwendet die Internet Explorer-Einstellungen, so konfigurieren Sie in Internet Explorer Tools > Internet Options oder in der Systemsteuerung unter Internet Options innerhalb der Unterkategorie Network and Internet.

## **Weitere Konfiguration für SSO**

In diesem Dokument wird die Konfiguration aus dem IdP-Aspekt für SSO zur Integration in Cisco IdS beschrieben. Weitere Informationen finden Sie in den jeweiligen Produktkonfigurationsanleitungen:

- [UCCX](http://www.cisco.com/c/de_de/support/customer-collaboration/unified-contact-center-express/products-installation-and-configuration-guides-list.html)
- [UCCE](http://www.cisco.com/c/de_de/support/customer-collaboration/unified-contact-center-enterprise/products-installation-and-configuration-guides-list.html)
- [PCCE](/content/en/us/support/customer-collaboration/packaged-contact-center-enterprise/tsd-products-support-series-home.html)

## **Überprüfung**

Anhand dieses Verfahrens wird ermittelt, ob die Vertrauensstellung der vertrauenden Partei zwischen Cisco IdS und IDP ordnungsgemäß eingerichtet wurde.

- Geben Sie im Browser die URL https://<ADFS\_FODN>/adfs/ls/IdpInitiatedSignOn.aspx?loginToRp=<IDS\_FODN> ein.
- ADFS stellt das Anmeldeformular bereit. Diese Option steht zur Verfügung, wenn die oben angegebene Konfiguration korrekt ist.
- Nach erfolgreicher Authentifizierung muss der Browser eine Umleitung zu https://[<IDS\\_FQDN>:8553/ids/saml/response durchführen.](https://%3CIDS_FQDN%3E:8553/ids/saml/response) Daraufhin wird eine Checklistenseite angezeigt.

**Hinweis**: Die Seite "Checkliste", die als Teil des Überprüfungsprozesses angezeigt wird, ist kein Fehler, sondern eine Bestätigung, dass die Vertrauensstellung ordnungsgemäß eingerichtet ist.

## **Fehlerbehebung**

Informationen zur Fehlerbehebung finden Sie unter [https://www.cisco.com/c/en/us/support/docs/customer](https://www.cisco.com/c/de_de/support/docs/customer-collaboration/unified-contact-center-express/200662-ADFS-IdS-Troubleshooting-and-Common-Prob.html)[collaboration/unified-contact-center-express/200662-ADFS-IdS-Troubleshooting-and-Common-Prob.html](https://www.cisco.com/c/de_de/support/docs/customer-collaboration/unified-contact-center-express/200662-ADFS-IdS-Troubleshooting-and-Common-Prob.html).

## **UCCX SSO-Umgehungs-/Wiederherstellungs-URLs**

- [Cisco Unified CCX-Verwaltung](https://%3CIP_or_FQDN%3E/appadmin/recovery_login.htm)
- [Cisco Unified CCX Serviceability](https://%3CIP_or_FQDN%3E/uccxservice/recovery_login.htm)

## **SSO deaktivieren**

- GUI: Navigieren zu CCX Administration > Single Sign-On (SSO) > Disable.
- CLI: set authmode non\_sso (Mit diesem Befehl muss SSO für Pub und Sub deaktiviert werden. Er kann bei einem HA-Cluster (High Availability) von einem der beiden UCCX-Knoten ausgeführt werden.)

## **Screenshots**

## **CCX-Administration - Nicht\_SSO**

# Non-SSO Mode

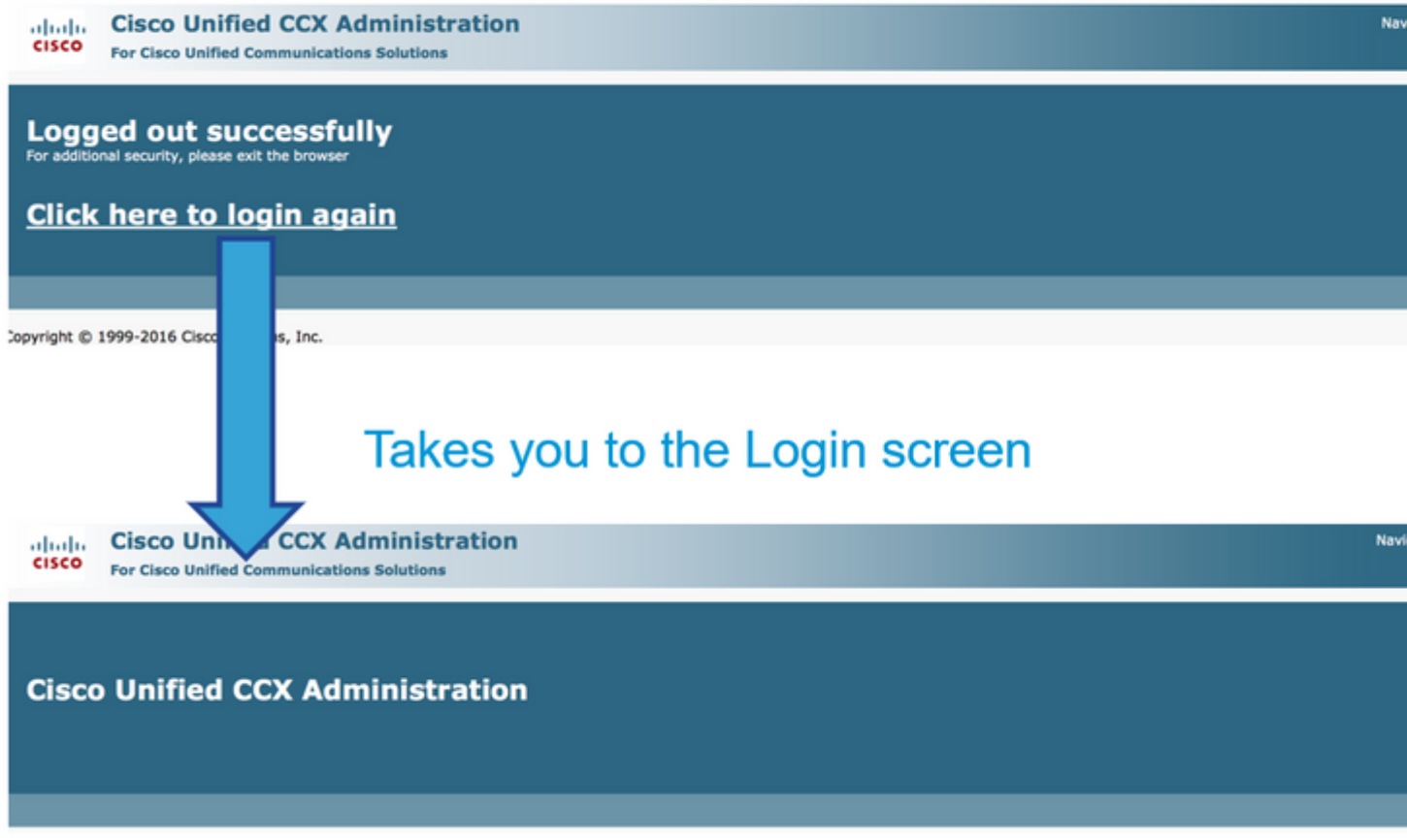

### **CCX-Administration - SSO aktiviert**

# **SSO Mode**

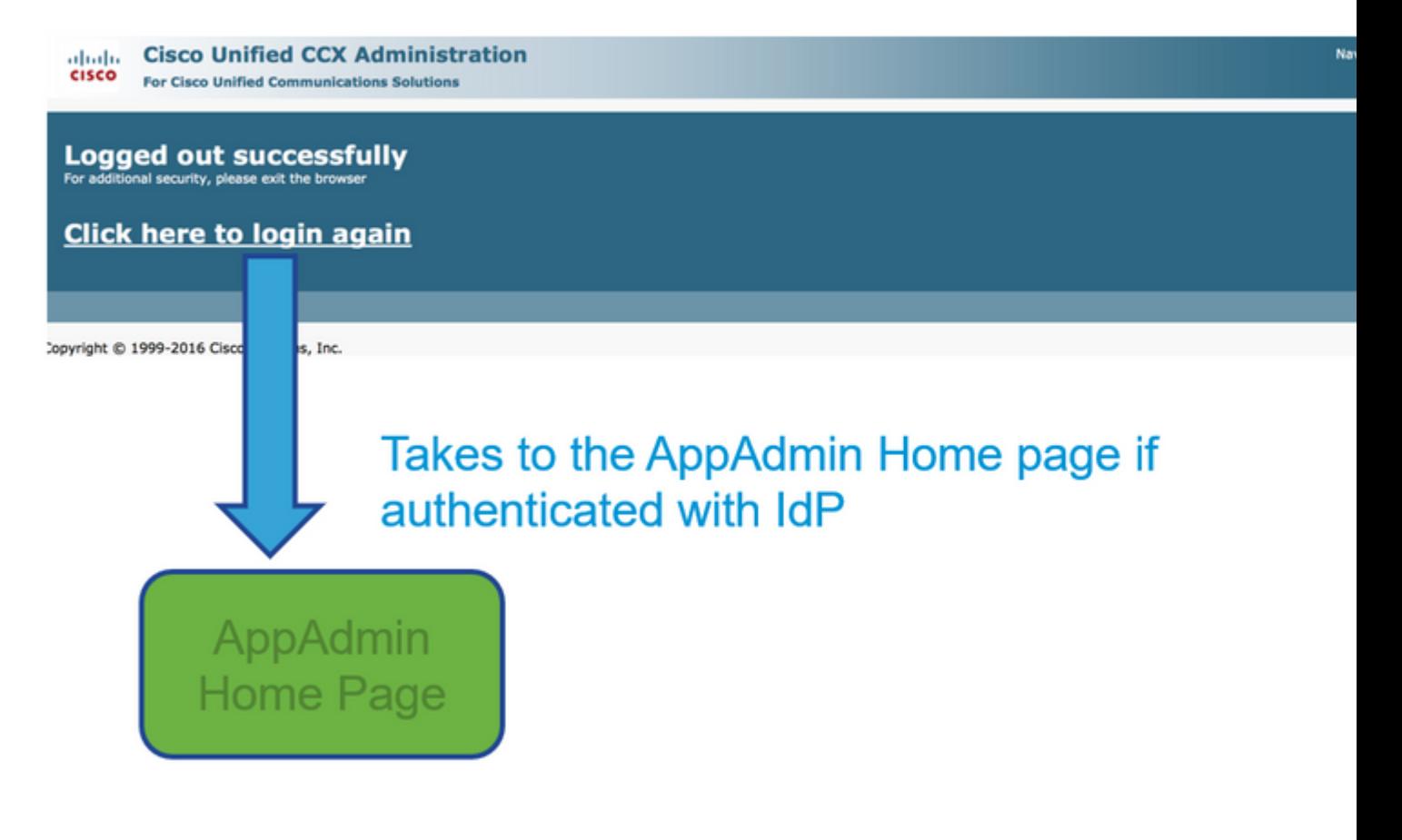

**Finesse-Anmeldung - Nicht-SSO**

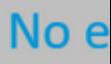

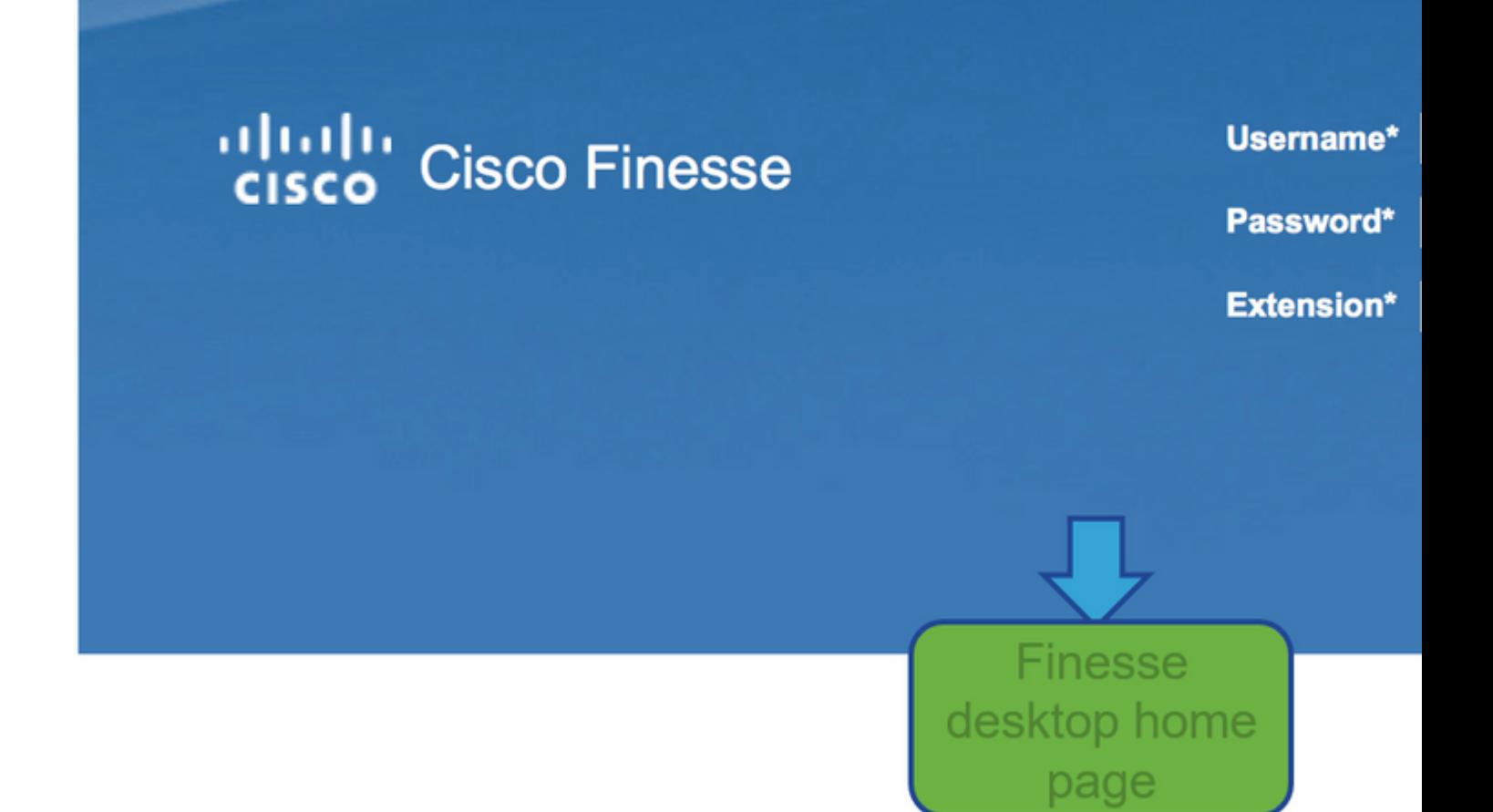

**Finesse-Anmeldung - SSO aktiviert**

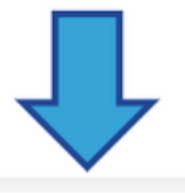

# User is redirected to AD login

## Sign In

## adfs-sha256.yoddhasad.com

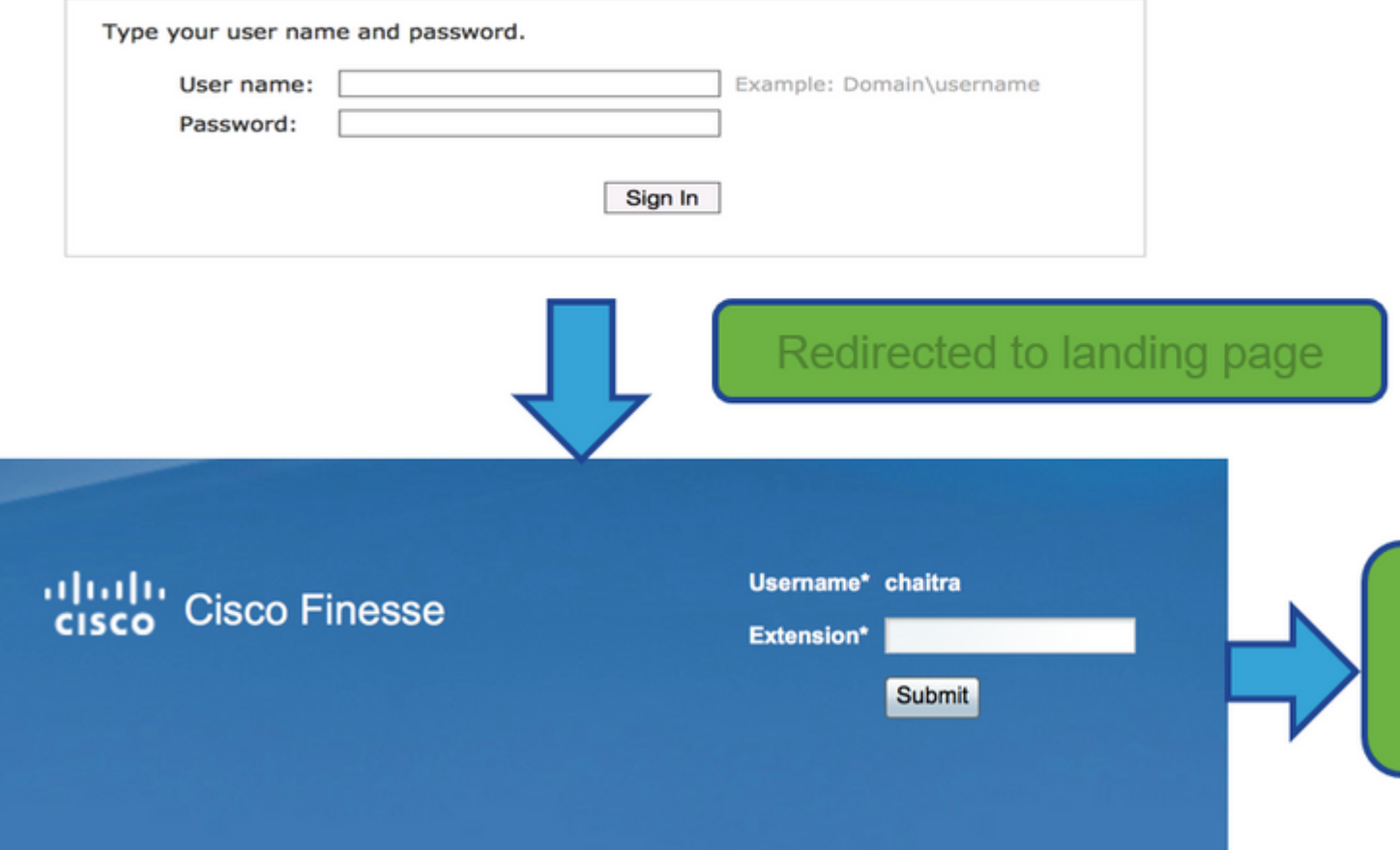

## **CUIC - Nicht\_SSO**

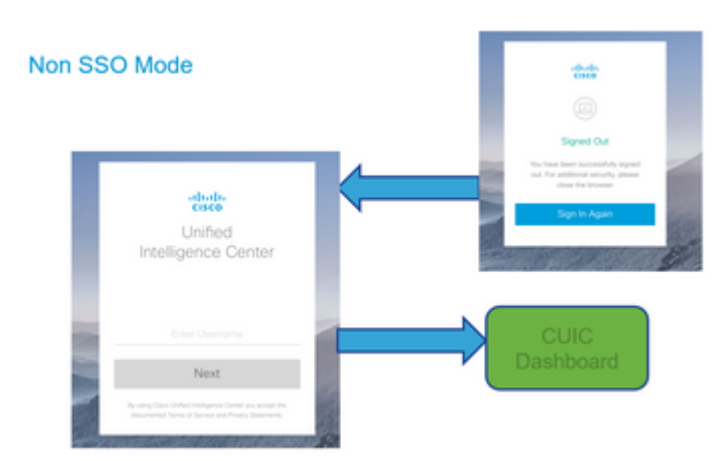

**CUIC - SSO aktiviert**

# **SSO Mode**

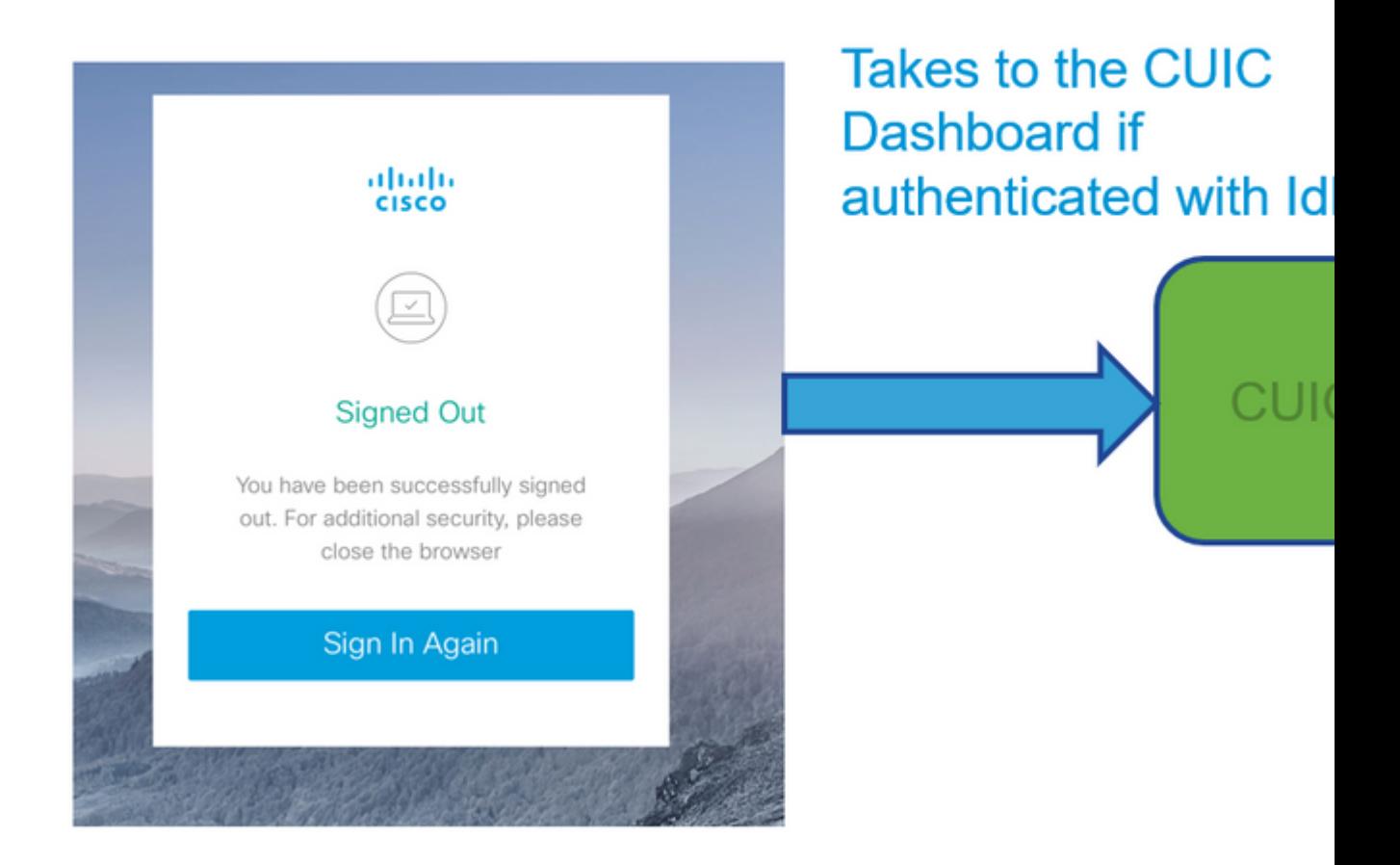

### Informationen zu dieser Übersetzung

Cisco hat dieses Dokument maschinell übersetzen und von einem menschlichen Übersetzer editieren und korrigieren lassen, um unseren Benutzern auf der ganzen Welt Support-Inhalte in ihrer eigenen Sprache zu bieten. Bitte beachten Sie, dass selbst die beste maschinelle Übersetzung nicht so genau ist wie eine von einem professionellen Übersetzer angefertigte. Cisco Systems, Inc. übernimmt keine Haftung für die Richtigkeit dieser Übersetzungen und empfiehlt, immer das englische Originaldokument (siehe bereitgestellter Link) heranzuziehen.